# Lionbridge

Lionbridge Cartridge for Salesforce Commerce Cloud

# User Guide

Version 1.1.0

October 10, 2017

# **Copyright**

© Copyright 2017 Lionbridge Technologies, Inc. All rights reserved. Published in the USA. March, 2016.

Lionbridge and the Lionbridge logotype are registered trademarks or trademarks of Lionbridge Technologies, Inc. in the United States and other countries. All other trademarks used herein are the property of their respective owners. The opinions of third-party contributors remain theirs alone and do not necessarily represent the views of Lionbridge Technologies.

# **Contents**

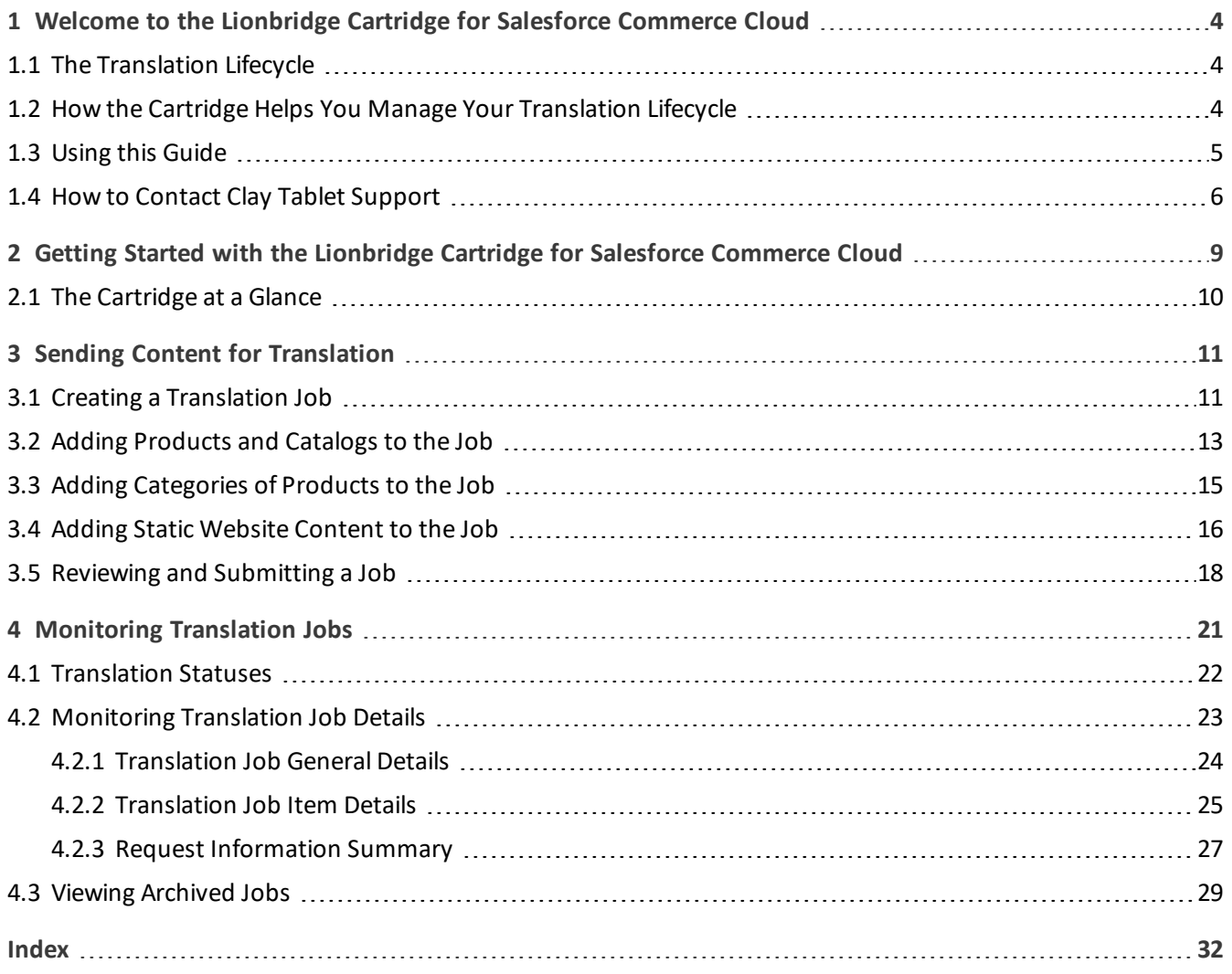

<span id="page-3-0"></span>1 Welcome to the Lionbridge Cartridge for Salesforce Commerce Cloud

# **1 Welcome to the Lionbridge Cartridge for Salesforce Commerce Cloud**

Welcome to the Lionbridge Cartridge for Salesforce Commerce Cloud (Cartridge). The Cartridge enables you to automate sending and retrieving content from Salesforce Commerce Cloud, which dramatically reduces the effort required to create, maintain, and publish Web content in multiple languages.

## <span id="page-3-1"></span>**1.1 The Translation Lifecycle**

The *translation lifecycle* is the broad process ofselecting content, sending it out for translation, and then receiving the translated content back from translation.

This set of steps usually fits inside a larger, more general process called the *content lifecycle*, which is the process of creating, reviewing, editing, approving, and publishing content.

When you consider the translation lifecycle and the content lifecycle together, you have the *global content value chain*, which is the strategy for managing multilingual content.

Remember that localizing content is a subset of steps in the broader content lifecycle. This will improve your focus on key localization considerations, improve processes, and keep all content stakeholders included. Together, this results in better content management.

# <span id="page-3-2"></span>**1.2 How the Cartridge Helps You Manage Your Translation Lifecycle**

The Lionbridge Cartridge for Salesforce Commerce Cloud (Cartridge) is a plug-in module for Commerce Cloud. It provides a range of features and user interface enhancements in Commerce Cloud that enable you to select, send, monitor, and retrieve content for translation into any language Commerce Cloud supports.

These features automate the process, which dramatically reduces the effort and time required to export and reimport content that needs to be localized. This is very helpful when translating large volumes of content or ensuring that translated content is quickly re-imported to meet deadlines.

When you use the Cartridge, you manage your translation lifecycle entirely from within Commerce Cloud:

- 1. The Cartridge exports your content from Commerce Cloud in XML format and delivers these content files to the central, hosted Clay Tablet Platform.
- 2. The Clay Tablet Platform delivers your content to your translation providers, based on routing rules that your company chooses and Clay Tablet Technologies implements.
- 3. When the translated content is ready, the Clay Tablet Platform retrieves it from your translators and delivers it to the Cartridge.
- 4. The Cartridge automatically re-imports the content into the correct location in Commerce Cloud.

You can then review, revise, reject, or publish the translated content as needed.

**Note:** Neither the Cartridge nor the Clay Tablet Platform performs any translation. Similarly, Clay Tablet Technologies does not provide any translation services. Your company chooses the translation provider that performs the translation.

#### <span id="page-4-0"></span>**1.3 Using this Guide**

#### **Purpose of this guide**

This guide describes how to use the Lionbridge Cartridge (Cartridge) for Salesforce Commerce Cloud to manage your translation lifecycle. It describes how to send Commerce Cloud components for translation and receive them back from translation.

#### **Who should use this guide**

This guide is intended for content editors, project, marketing, localization or translation managers, or others who are responsible for creating, editing, or approving content for translation that resides in your Salesforce Commerce Cloud. This guide is also useful for translation providers who receive content from your Salesforce Commerce Cloud, because it describes your company's translation management process.

#### **What your company setup should be**

This document assumes that:

- Your company already has a functioning instance of Salesforce Commerce Cloud.
- **The Lionbridge Cartridge for Salesforce Commerce Cloud has been implemented, configured, and tested on** your Salesforce Commerce Cloud.
- **Clay Tablet Technologies has set up the Clay Tablet Platform to send content to your translation providers.**

#### **What you should already know**

This document assumes that:

- You are familiar with the Cartridge's configuration for your Salesforce Commerce Cloud, and the reasons for choosing certain configuration options. This is important because your company's configuration determines which features are available.
- You are familiar with your company's translation process and requirements.
- You have valid user credentials to log into Salesforce Commerce Cloud.
- **D** You have the required permissions to access the Cartridge functionality described in this guide.

**Note:** Not all the features described in this guide may be available. Feature availability depends on both your company's Cartridge setup and the roles to which you are assigned. If you cannot access functionality that you need, contact your company's Salesforce Commerce Cloud administrator.

1 Welcome to the Lionbridge Cartridge for Salesforce Commerce Cloud 1.4 How to Contact Clay Tablet Support

#### **How this guide is organized**

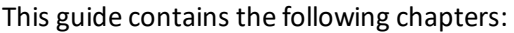

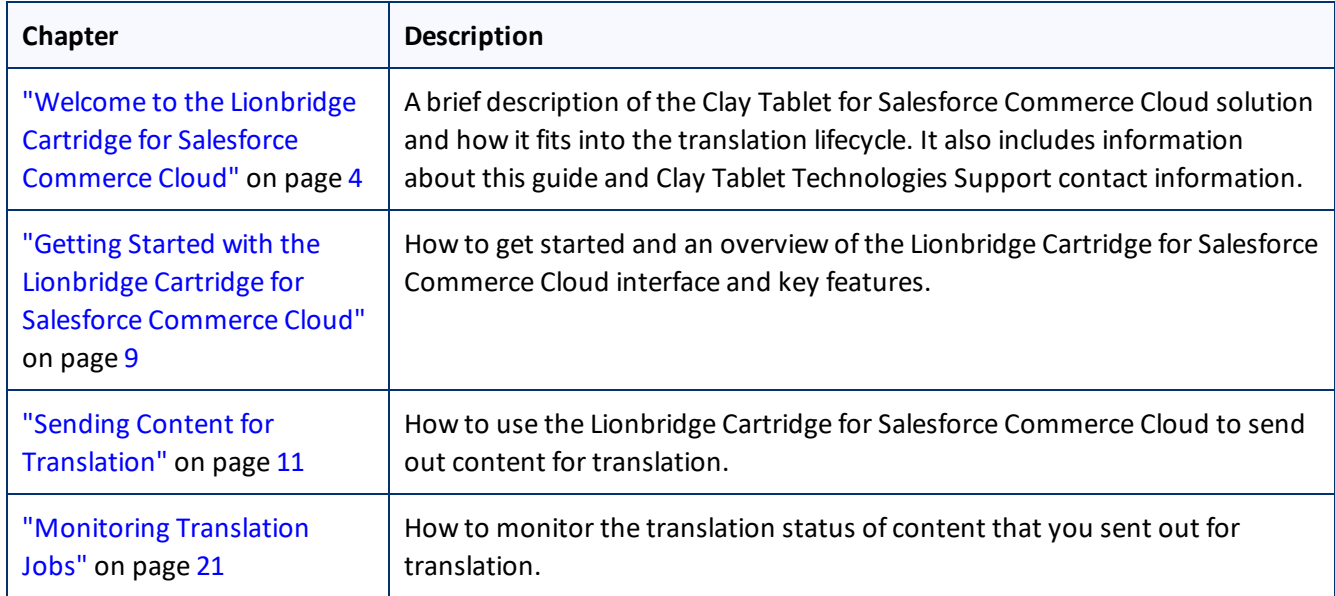

#### <span id="page-5-2"></span>**How to find out more about the Lionbridge Cartridge for Salesforce Commerce Cloud**

For information on installing and configuring the Lionbridge Cartridge for Salesforce Commerce Cloud, read the *Lionbridge Cartridge for Salesforce Commerce Cloud Installation and Configuration Guide*.

#### <span id="page-5-1"></span>**Documentation conventions**

This guide uses the following conventions:

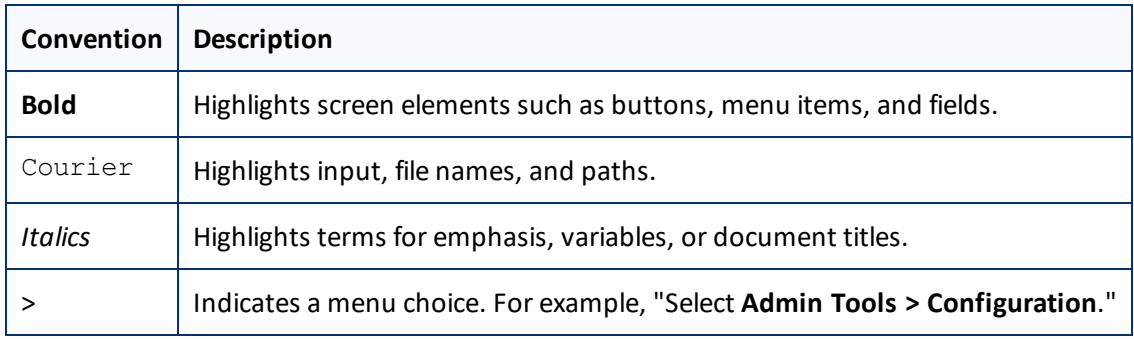

## <span id="page-5-0"></span>**1.4 How to Contact Clay Tablet Support**

Email @: [support@clay-tablet.com](mailto:support@clay-tablet.com)

Telephone: +1-416-363-0888

You can submit a support ticket either:

1 Welcome to the Lionbridge Cartridge for Salesforce Commerce Cloud 1.4 How to Contact Clay Tablet Support

- $\blacksquare$  by email
- $\blacksquare$  from the Clay Tablet Zendesk page, using your web browser

#### **To submit a support ticket:**

- 1. Do one of the following:
	- **EM** Email [support@clay-tablet.com](mailto:support@clay-tablet.com), and cc (carbon copy) anyone to include in the ticket correspondence.

**Important:** Include the information and attachments in your email that are listed in the sub-sections below.

- Create a ticket in Zendesk:
	- a. Open the Clay Tablet Zendesk page in your browser: [https://claytablet.zendesk.com.](https://claytablet.zendesk.com/)
	- b. Sign in to Zendesk. If you do not have sign-in credentials, see "To view and update your [support](#page-7-0) ticket in [Zendesk:"](#page-7-0) below.

**Important:** Include the information and attachments that are listed in the sub-sections below.

- c. Click **Submit a request**.
- d. In the **CCs** field, add anyone to include in the ticket correspondence.

Zendesk automatically creates a ticket and responds to everyone included in the cc field.

2. Everyone in the original cc receives updates unless they request to be removed from the ticket.

**Important:** Check your email spam folder (especially first-time Zendesk users) as sometimes email notifications from Zendesk are marked as spam.

When the issue is resolved, Clay Tablet closes the ticket.

#### **Information to include in the support ticket:**

- $\blacksquare$  client name
- CMS or content system name and version
- Cartridge version installed
- $\blacksquare$  name of job for which the issue occurs
- $\blacksquare$  date of job submission
- $\blacksquare$  detailed description of the issue
- $\blacksquare$  any error text-copy and paste, if applicable

#### **Files to attach to the support ticket:**

- CMS log files for the date the issue occurred
- Clay Tablet log files for the date the issue occurred

1 Welcome to the Lionbridge Cartridge for Salesforce Commerce Cloud 1.4 How to Contact Clay Tablet Support

<span id="page-7-0"></span>**SP** screen capture of the issue

**To view and update your support ticket in Zendesk:**

**Important:** You must log into Zendesk to view your support tickets there.

- 1. Open the Clay Tablet Zendesk page in your browser: [https://claytablet.zendesk.com](https://claytablet.zendesk.com/).
- 2. In the top-right corner, click **Sign in**, and enter your credentials.

**Note:** If you do not have sign-in credentials yet, then click either **Sign up** or **Get a password**, and follow the onscreen instructions.

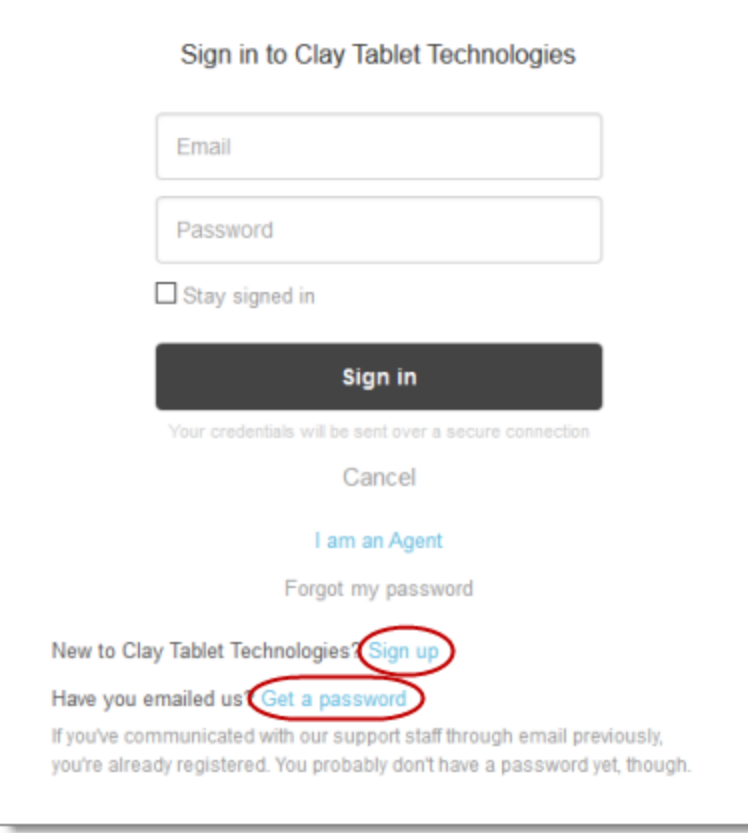

- 3. After signing in, click **My activities** to view the tickets you opened or where you are cc'd.
- 4. To update tickets, you can reply or attach files.

For more information, refer to "Submitting and tracking support requests" in Zendesk's *Help Center guide for end-users*, at: [https://support.zendesk.com/hc/en-us/articles/203664386-Help-Center-guide-for-agents-and](https://support.zendesk.com/hc/en-us/articles/203664386-Help-Center-guide-for-agents-and-end-users)[end-users](https://support.zendesk.com/hc/en-us/articles/203664386-Help-Center-guide-for-agents-and-end-users).

**Important:** Zendesk refers to a *support ticket* as a *support request*. These terms are interchangeable.

# <span id="page-8-0"></span>**2 Getting Started with the Lionbridge Cartridge for Salesforce Commerce Cloud**

The Cartridge supports all web browsers that Salesforce Commerce Cloud supports.

It supports Salesforce Commerce Cloud versions 15.5 and higher.

#### **To access the Cartridge:**

- 1. Log in to Salesforce Commerce Cloud.
- 2. If you have multiple sites, select your site.
- 3. Do one of the following:
	- In the menu, select **Merchant Tools > Products and Catalogs > Translation**.

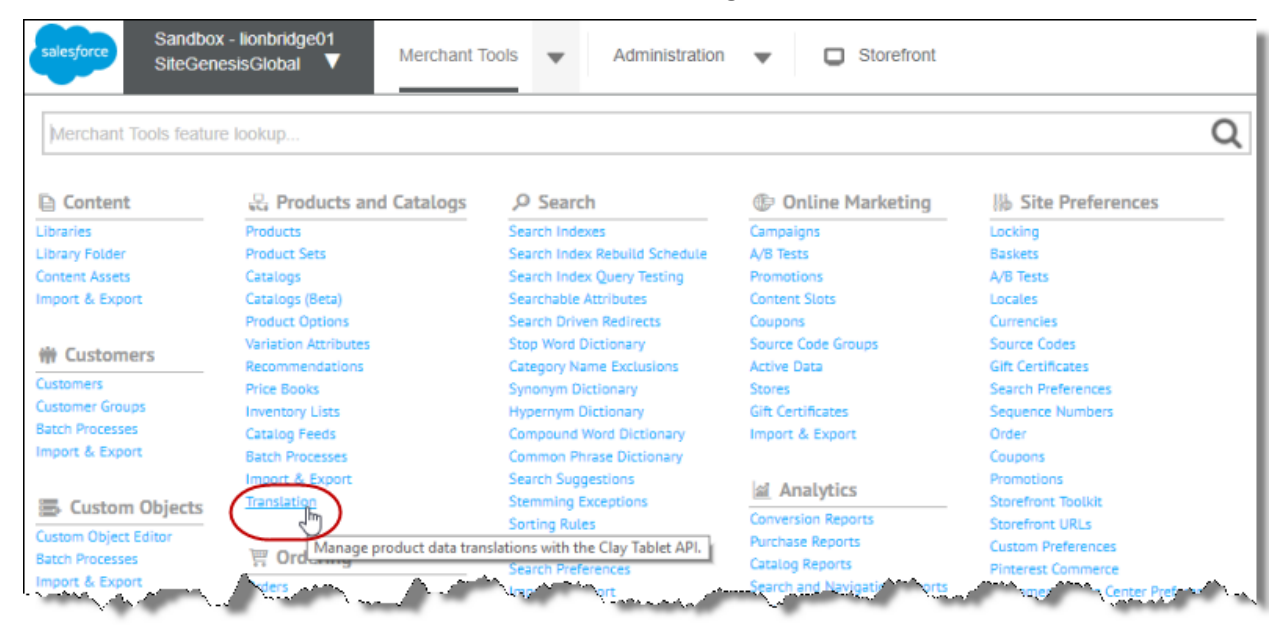

- Complete the following steps:
	- a. Click the **Merchant Tools** menu to open the **Merchant Tools** page.
	- b. Click the **Products and Catalogs** link to open the **Products and Catalogs** page.
	- c. Click the **Translation** link.

The **Manage Translation Jobs** page opens. This page is the hub of the Cartridge.

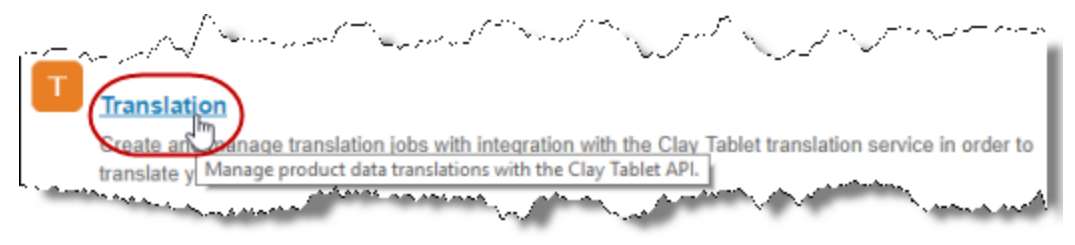

## <span id="page-9-0"></span>**2.1 The Cartridge at a Glance**

You access the Lionbridge Cartridge for Salesforce Commerce Cloud (Cartridge) by selecting **Merchant Tools > Products and Catalogs > Translation** from the menu.

This opens the **Manage Translation Jobs** page, which is the hub of the Cartridge:

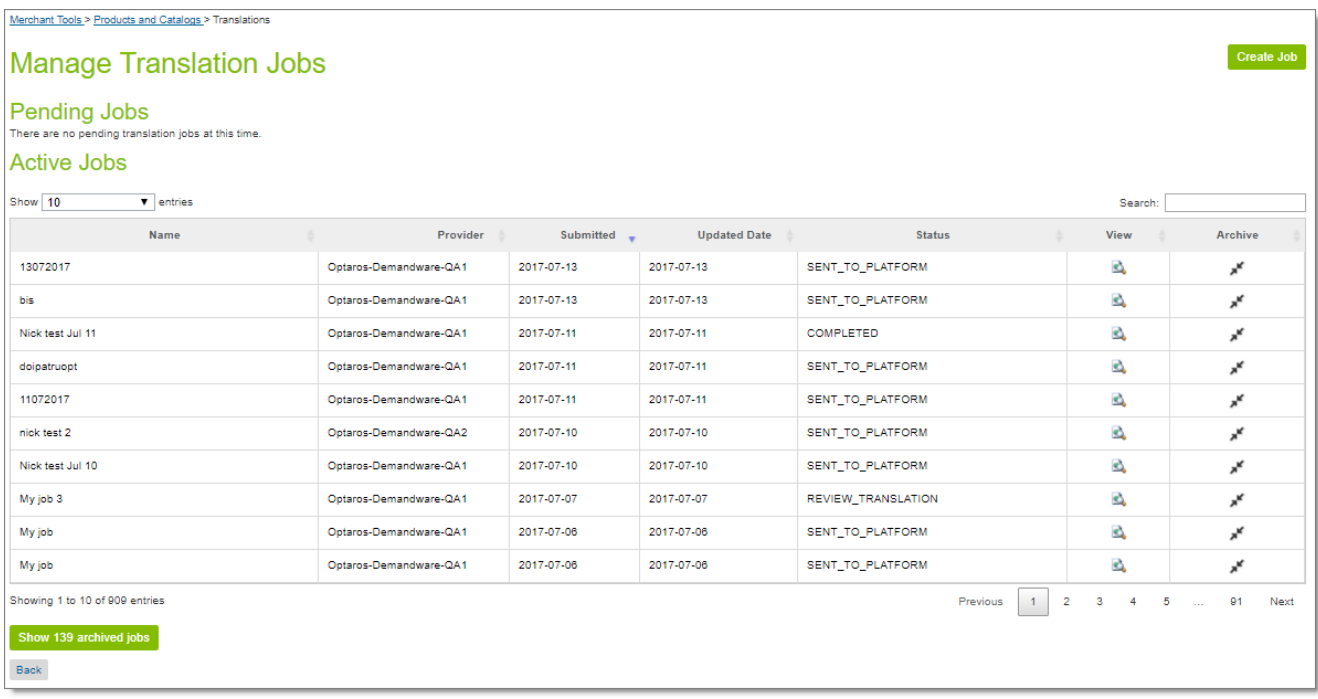

- You click **Create job** in the top-right corner to create a translation job.
- **The Pending Jobs** section displays translation jobs that have not yet been submitted for translation.
- **The Active Jobs** section displays translation jobs that have been submitted for translation and that have not been archived.
- You click **Show X archived jobs** (where *X* is the number of archived jobs) to display the **Archived Jobs** section, which displays the archived jobs.
- In any section of the page, you click the **interpret in the View** column to view additional information about the job and the items in the job.

# <span id="page-10-0"></span>**3 Sending Content for Translation**

When you send content for translation, you complete the following high-level steps:

- 1. Create the job. For details, see "Creating a [Translation](#page-10-1) Job" on page 11.
- 2. Add one or more types of content to the job:
	- **EXECUTE:** products from a catalog or all products in a catalog. For details, see "Adding [Products](#page-12-0) and Catalogs to the Job" on [page](#page-12-0) 13.
	- **III** categories of products. For details, see "Adding [Categories](#page-14-0) of Products to the Job" on page 15.
	- static website content. For details, see "Adding Static [Website](#page-15-0) Content to the Job" on page 16.
- <span id="page-10-1"></span>3. Submit the job for translation. For details, see ["Reviewing](#page-17-0) and Submitting a Job" on page 18.

#### **3.1 Creating a Translation Job**

The first step in sending content for translation is creating a translation job.

**To create a new translation job:**

1. Select **Merchant Tools > Products and Catalogs > Translation** from the menu.

The **Manage Translation Jobs** page opens.

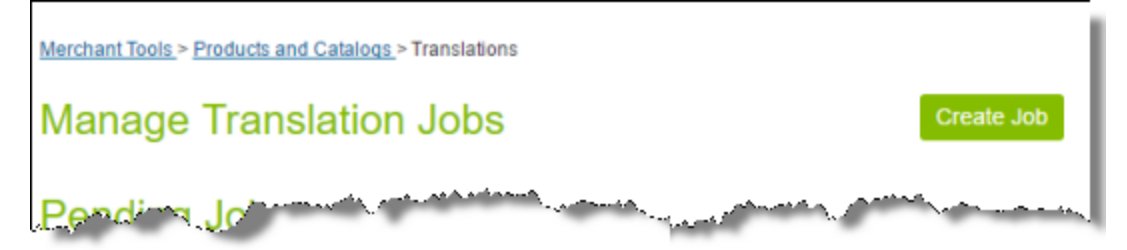

2. In the top-right corner of the page, click **Create Job**. The **General** tab of the **Job Information** page opens:

#### 3 Sending Content for Translation 3.1 Creating a Translation Job

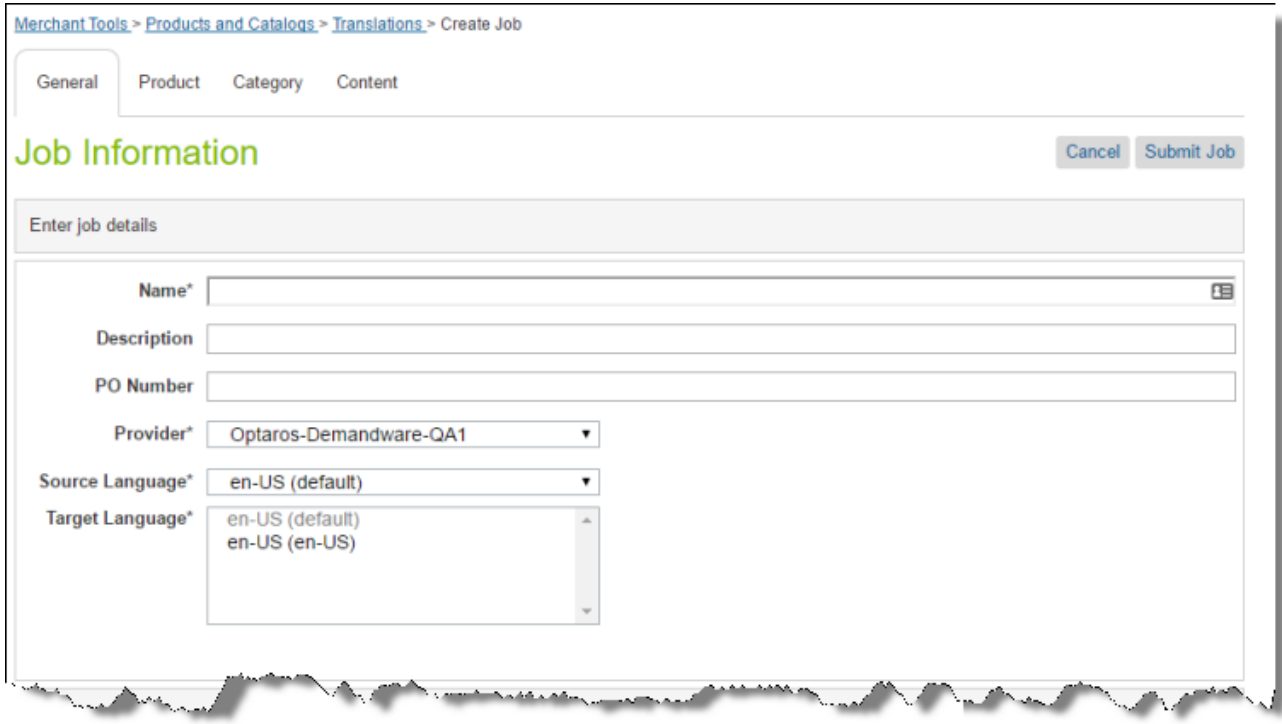

3. In the **Enter job details** section, enter the following information about your job:

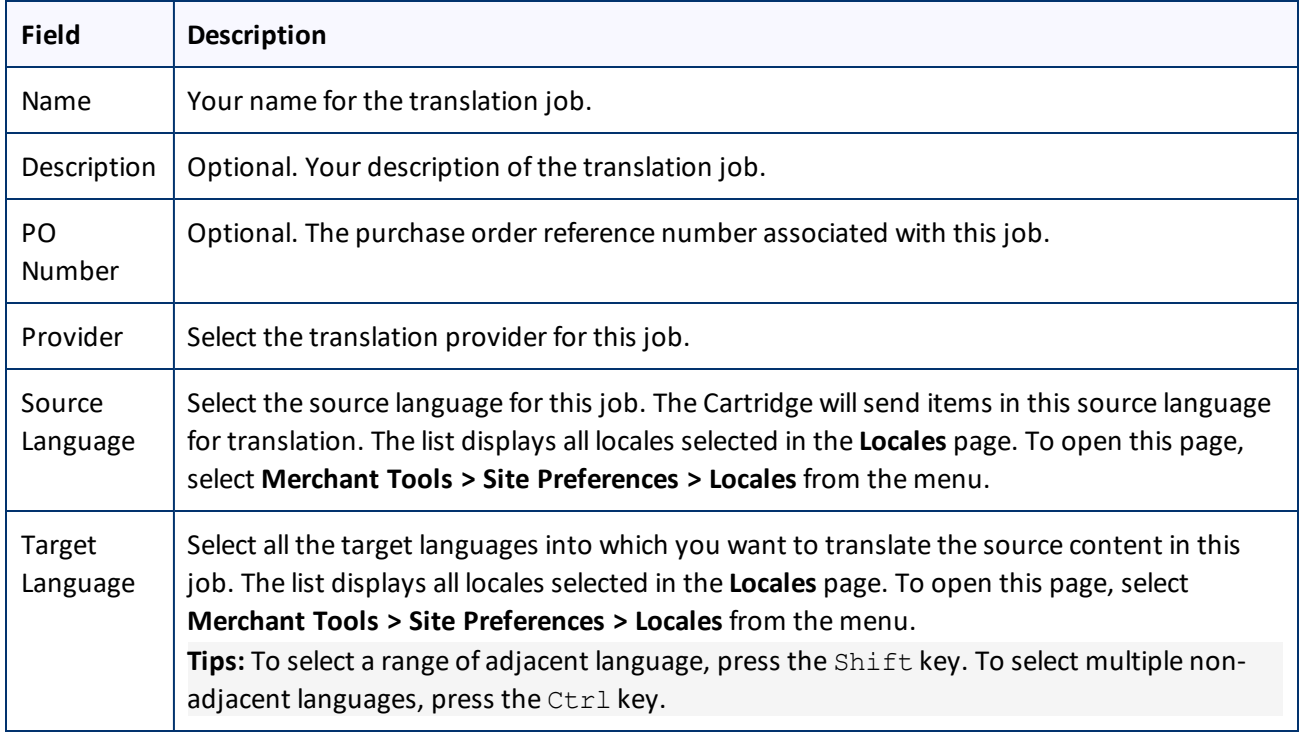

4. Next, you select the type of content to include in the translation job.

- To add products from a catalog or all products in a catalog to the job, click the **Product** tab. For details, see "Adding [Products](#page-12-0) and Catalogs to the Job" on page 13.
- To add categories of products to the job, click the **Category** tab. For details, see "Adding [Categories](#page-14-0) of [Products](#page-14-0) to the Job" on page 15.
- To add static website content to the job, click the **Content** tab. For details, see "Adding Static [Website](#page-15-0) [Content](#page-15-0) to the Job" on page 16.

**Note:** You can include content from multiple tabs in a single translation job.

#### <span id="page-12-0"></span>**3.2 Adding Products and Catalogs to the Job**

When you create a translation job, as described on [page](#page-10-1) 11, you can add products and catalogs to it.

To add products and catalogs to a job you are creating:

#### 1. Click the **Product** tab.

The **Owned Products Catalog** dialog box opens.

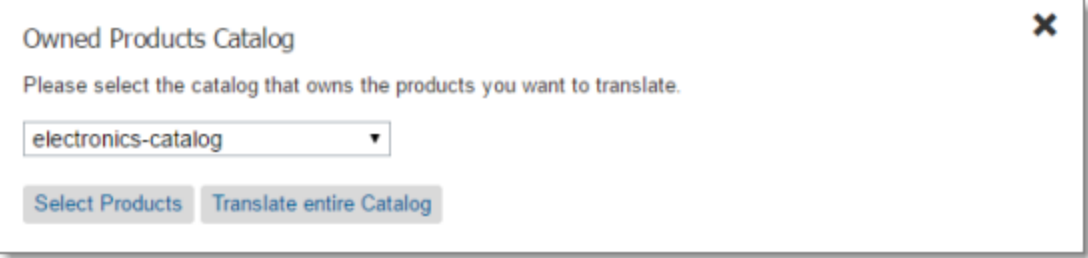

- 2. In the dropdown list, select the catalog that owns the products you want to translate.
- 3. Do one of the following:
	- To select some but not all products in the catalog for translation, click **Select Products**.
	- To translate the entire selected catalog, click **Translate entire Catalog**.

The **Products selected for job** page opens.

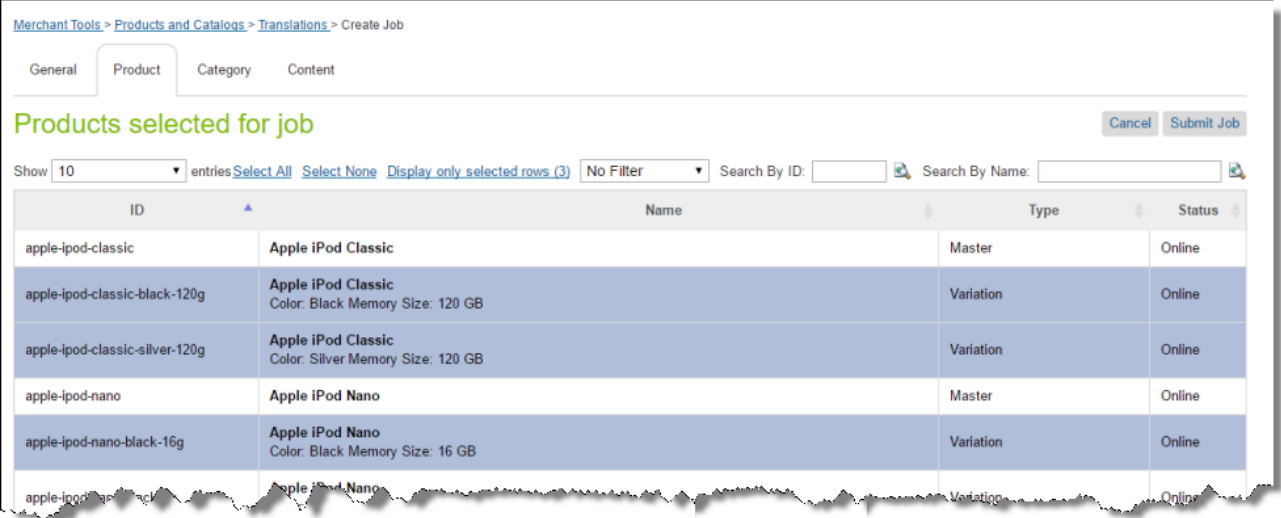

- If you clicked **Translate entire catalog**, this page displays a message that all products in the specified catalog are selected. Proceed to step 5.
- If you clicked **Select Products**, this page displays the following information about each product in the selected catalog:
	- **ID:** The product ID in Salesforce Commerce Cloud.
	- **Name:** The product name in Salesforce Commerce Cloud. If the product is a Variation, then the second row displays the variation values. For example, if a product has different sizes and colors the color and the size are displayed for each style..
	- **Type:** The Salesforce Commerce Cloud product type.
	- **Status:** The status of the product in Salesforce Commerce Cloud.

**Tips:** In the **Show** dropdown list, you can select how many products to display in this sub-page of the list. By default, 10 products are displayed. You can change this to 25, 50, or 100. You can navigate to other sub-pages using the number buttons below the list, on the right side.

- 4. Do one or more of the following to select the products to send for translation:
	- $\equiv$  Click one or more rows to select the corresponding products.
	- Click the **Select All** link to select all rows.
	- Click the **Select None** link to clear the selected rows.
	- Click the **Display only selected rows** link to display only the rows you selected. (Link is displayed only when all rows are displayed.)

Note: The text in this link displays the number of selected rows.

 Click the **Show All** link to display all rows in the list. (Link is displayed when only the selected rows are displayed.)

To locate the items to select, you can do one or more of the following:

- $\blacksquare$  In the dropdown list above the list of products, you can filter the products in the list by product type. This list displays all product types available in the catalog.
- In the **Search by ID** box, enter a product ID and either click the search icon **C** or press Enter. The list displays only products that match this ID.
- In the **Search by Name** box, enter a product name and either click the search icon **the later or press Enter.** The list displays only products that match this name.
- 5. When you are done, do one of the following:
	- To add categories of products to the job, click the **Category** tab. For details, see "Adding [Categories](#page-14-0) of [Products](#page-14-0) to the Job" on page 15.
	- To add static website content to the job, click the **Content** tab. For details, see "Adding Static [Website](#page-15-0) [Content](#page-15-0) to the Job" on page 16.
	- If you are finished adding content items for translation, click **Submit Job**. For details, see ["Reviewing](#page-17-0) and [Submitting](#page-17-0) a Job" on page 18.

The **Job Summary - Items selected for translation** dialog box opens. For details, see ["Reviewing](#page-17-0) and [Submitting](#page-17-0) a Job" on page 18.

#### <span id="page-14-0"></span>**3.3 Adding Categories of Products to the Job**

When you create a translation job, as described on [page](#page-10-1) 11, you can add products to it by category.

To add categories of products to a job you are creating:

1. Click the **Category** tab.

#### The **Categories selected for job** page opens.

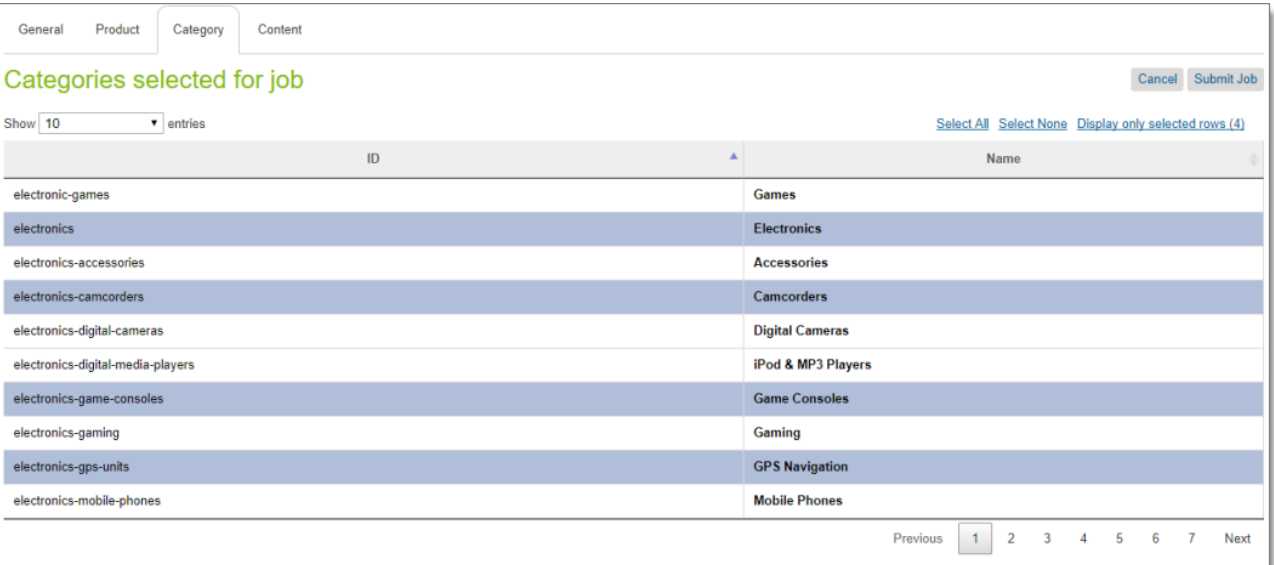

This page displays the following information about each product in the selected catalog:

- **ID:** The category ID in Salesforce Commerce Cloud.
- **Name:** The name of the category in Salesforce Commerce Cloud.

**Tips:** In the **Show** dropdown list, you can select how many categories to display in this sub-page of the list. By default, 10 categories are displayed. You can change this to 25, 50, or 100. You can navigate to other subpages using the number buttons below the list, on the right side.

- 2. Do one or more of the following to select the products to send for translation:
	- $\equiv$  Click one or more rows to select the corresponding categories.
	- Click the **Select All** link to select all rows.
	- Click the **Select None** link to clear the selected rows.
	- Click the **Display only selected rows** link to display only the rows you selected. (Link is displayed only when all rows are displayed.)

Note: The text in this link displays the number of selected rows.

 Click the **Show All** link to display all rows in the list. (Link is displayed when only the selected rows are displayed.)

To locate the items to select, in the **Search** box, you can enter a string and either click the search icon **or** or press Enter. The list displays only categories that match this string.

- 3. When you are done, do one of the following:
	- To add products from a catalog or all products in a catalog to the job, click the **Product** tab. For details, see "Adding [Products](#page-12-0) and Catalogs to the Job" on page 13.
	- To add static website content to the job, click the **Content** tab. For details, see "Adding Static [Website](#page-15-0) [Content](#page-15-0) to the Job" on page 16.
	- If you are finished adding content items for translation, click **Submit Job**. For details, see ["Reviewing](#page-17-0) and [Submitting](#page-17-0) a Job" on page 18.

The **Job Summary - Items selected for translation** dialog box opens. For details, see ["Reviewing](#page-17-0) and [Submitting](#page-17-0) a Job" on page 18.

#### <span id="page-15-0"></span>**3.4 Adding Static Website Content to the Job**

When you create a translation job, as described on [page](#page-10-1) 11, you can add static website content to it. To add static website content to a job you are creating:

1. Click the **Content** tab.

The **Content selected for job** page opens.

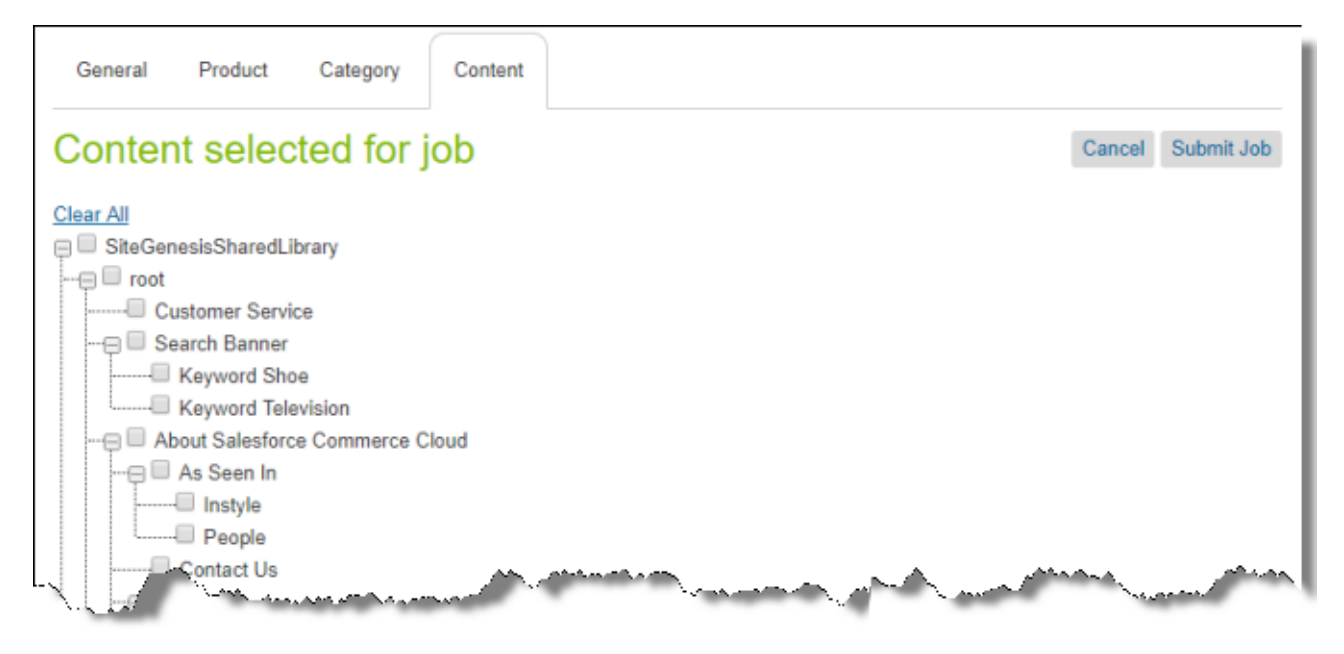

This page displays the static website content in a tree format, with the following hierarchy: Library  $>$ Library Folder > Library Subfolder > Library Content Asset.

**Note:** A library must be assigned to the selected website so that you can send its content for translation.

2. Select the check boxes of one or more libraries, library folders, library subfolder, and library content assets to send for translation.

**Notes:** Selecting the check box for a parent item selects the check boxes for all child items. Text beside the selected parent item displays the number ofselected items in the node and the total number of items in the node. Clearing the check box for a parent item *does not* clear the check boxes for the child items. To clear all selected check boxes, click the **Clear All** link.

**Tips:** To collapse a branch, click the collapse icon  $\Box$ . To expand a branch, click the expand icon  $\Box$ .

- 3. When you are done, do one of the following:
	- To add products from a catalog or all products in a catalog to the job, click the **Product** tab. For details, see "Adding [Products](#page-12-0) and Catalogs to the Job" on page 13.
	- To add categories of products to the job, click the **Category** tab. For details, see "Adding [Categories](#page-14-0) of [Products](#page-14-0) to the Job" on page 15.
	- If you are finished adding content items for translation, click **Submit Job**. For details, see ["Reviewing](#page-17-0) and [Submitting](#page-17-0) a Job" on page 18.

The **Job Summary - Items selected for translation** dialog box opens. For details, see ["Reviewing](#page-17-0) and [Submitting](#page-17-0) a Job" on page 18.

#### <span id="page-17-0"></span>**3.5 Reviewing and Submitting a Job**

After you create and specify general information for your translation job and add items to translate, you review the items in your job before submit the job for translation.

When you click **Submit Job** in any tab, the **Job Summary - Items selected for translation** dialog box opens. All the information in the dialog box is read only.

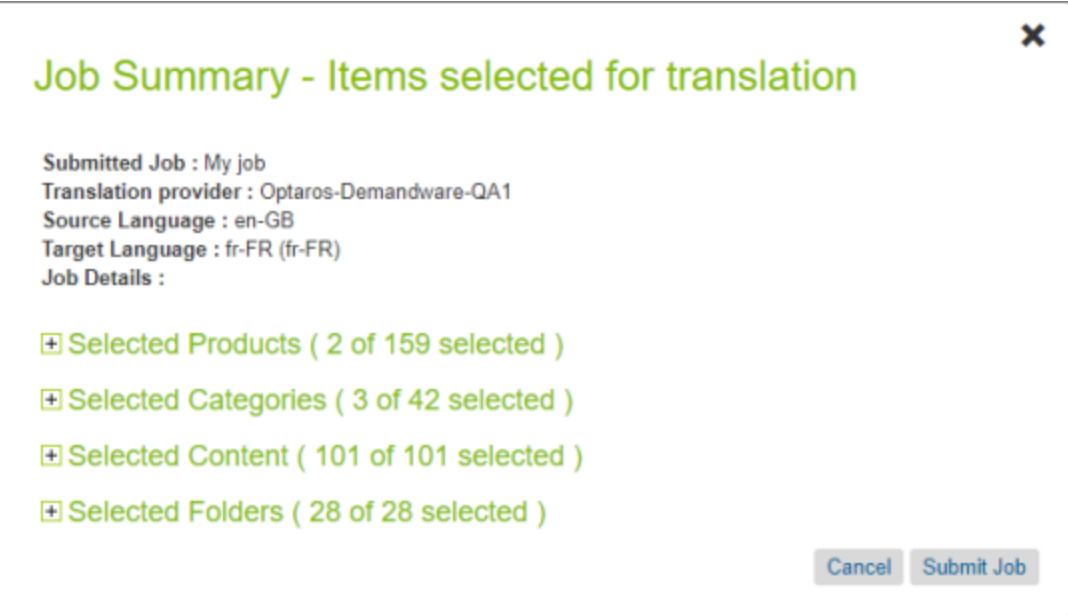

The information at the top of the dialog box is the information you entered earlier, in the **General** tab. To modify it, click **Cancel** and then click the **General** tab. For details, see "Creating a [Translation](#page-10-1) Job" on page 11.

If items are selected in a particular section, the parentheses in the section header indicate the number of selected items.

 $\blacktriangleright$  To review the content items for submission in this job, click the expand icon  $\blacktriangleright$  to expand the appropriate section.

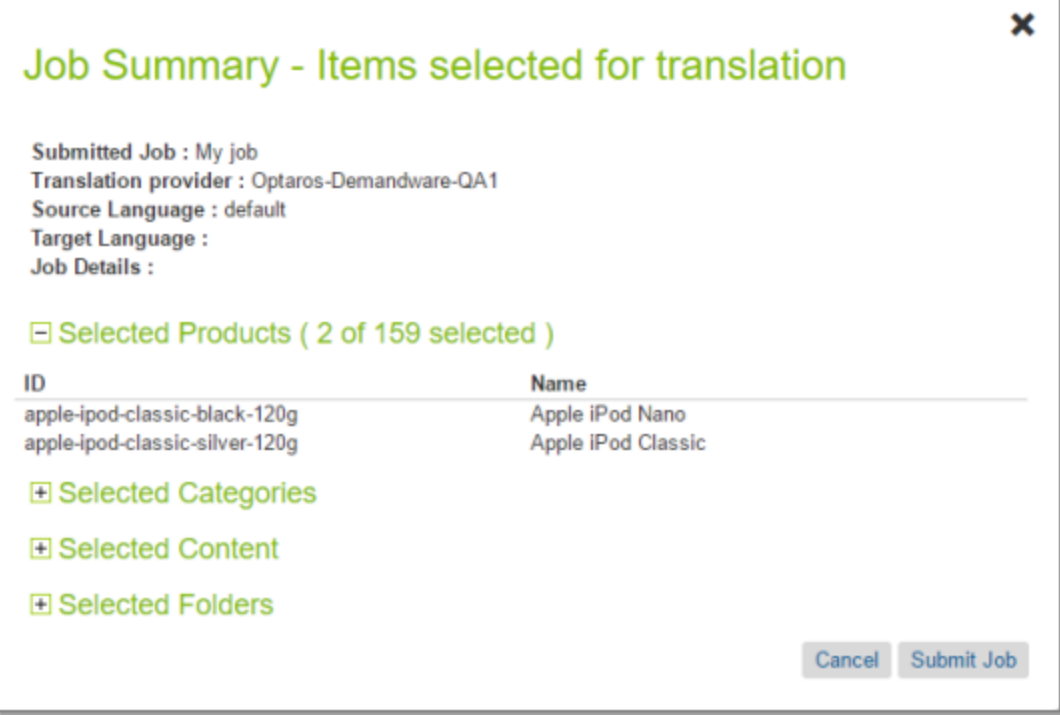

- The **Selected Catalog** section displays the IDs and names of the catalog you selected in the **Product** tab. To modify your selection, click **Cancel** and then click the **Product** tab. For details, see "Adding [Products](#page-12-0) and [Catalogs](#page-12-0) to the Job" on page 13.
- The **Selected Products** section displays the IDs and names of the products you selected in the **Product** tab. To modify your selection, click **Cancel** and then click the **Product** tab. For details, see "Adding [Products](#page-12-0) and [Catalogs](#page-12-0) to the Job" on page 13.
- The **Selected Categories** section displays the IDs and names of the products you selected in the **Categories** tab. To modify your selection, click **Cancel** and then click the **Categories** tab. For details, see ["Adding](#page-14-0) [Categories](#page-14-0) of Products to the Job" on page 15.
- **The Selected Content** section displays the IDs and names of the website content items you selected in the **Content** tab. To modify your selection, click **Cancel** and then click the **Content** tab. For details, see ["Adding](#page-12-0) [Products](#page-12-0) and Catalogs to the Job" on page 13.
- The **Selected Folder**section displays the IDs and names of the folders you selected in the **Content** tab. For details, see "Adding [Products](#page-12-0) and Catalogs to the Job" on page 13.

**Note:** Either the **Selected Catalog** or the **Selected Products** section is displayed, depending on your selection earlier.

To submit this job, click **Submit Job**.

**Note:** If the general information about the translation job is incomplete, the **General** tab reopens so that you can complete it.

After submission, the **Manage Translation Jobs** page reopens, displaying a message that the submission process has started. The submitted job is displayed in the **Pending Jobs** section of the page. It is in Submitting status.

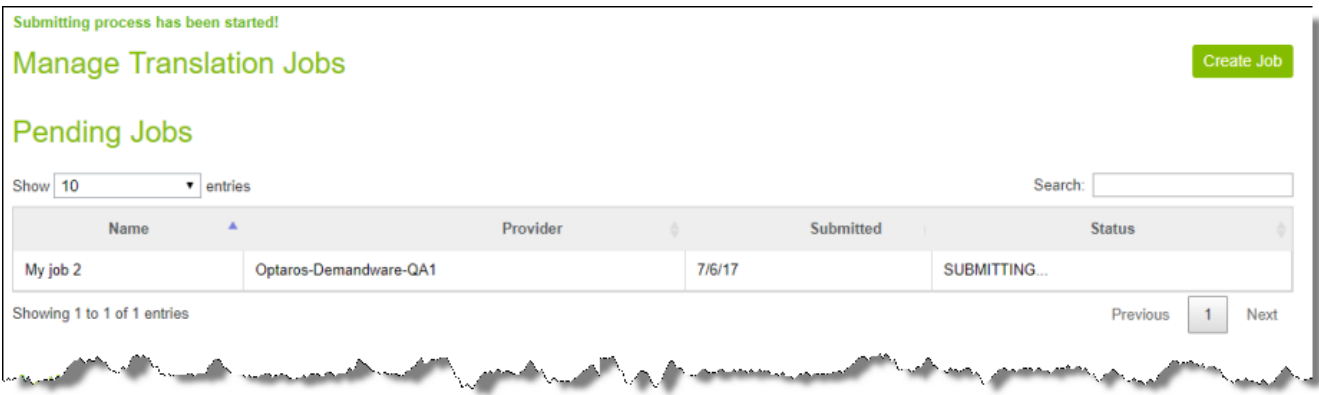

After submission, you can monitor your job from the **Active Jobs** section of the **Manage Translation Jobs** page. For detailed instructions, see ["Monitoring](#page-20-0) Translation Jobs" on page 21.

**Note about "Cannot submit the job" message:** If you submit a job when another user is submitting a job, the Cannot submit the job message is displayed. If you click **Continue**, the current job is still displayed. Alternatively, if you click **Save Job**, the job is displayed in the **Pending Jobs** section, as follows:

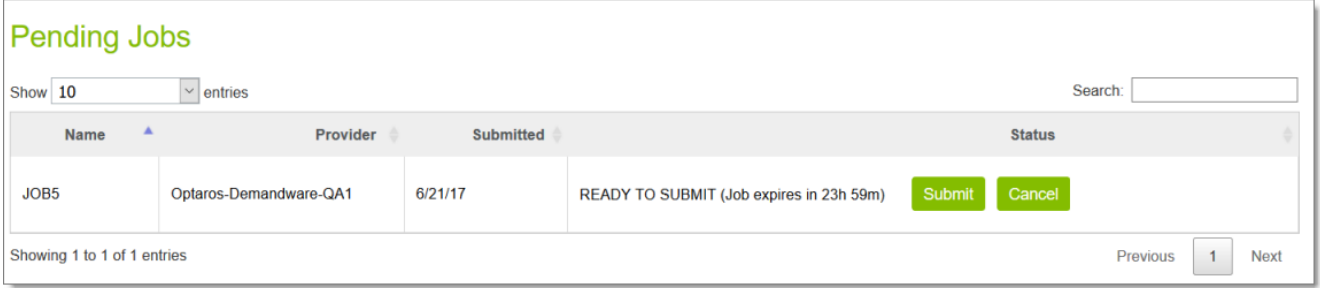

The **Status** column displays Ready to Submit and the time remaining until the job expires. When you are ready to resubmit the job, click the **Submit** button displayed in the column.

# <span id="page-20-0"></span>**4 Monitoring Translation Jobs**

After submitting a translation job, as described in ["Reviewing](#page-17-0) and Submitting a Job" on page 18, you monitor its status from the **Active Jobs** section of the **Manage Translation Jobs** page.

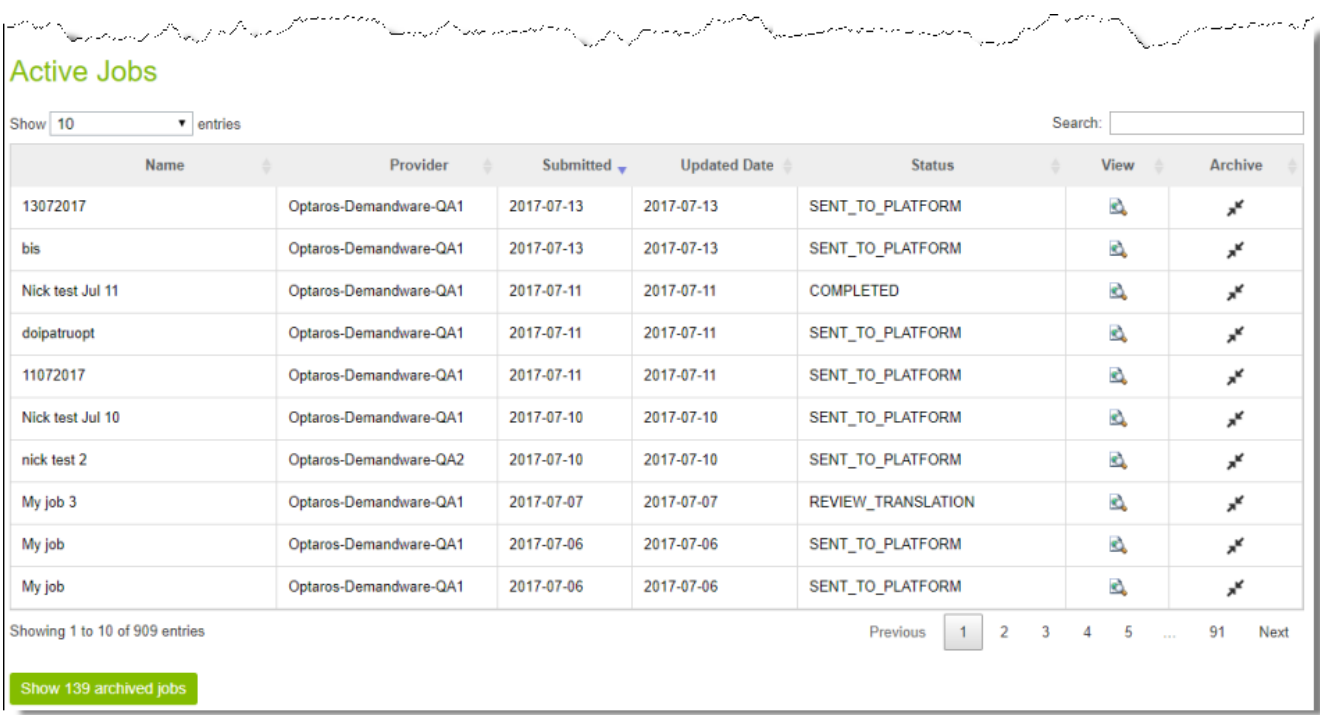

The **Active Jobs** section displays the following information about submitted jobs that have not been archived:

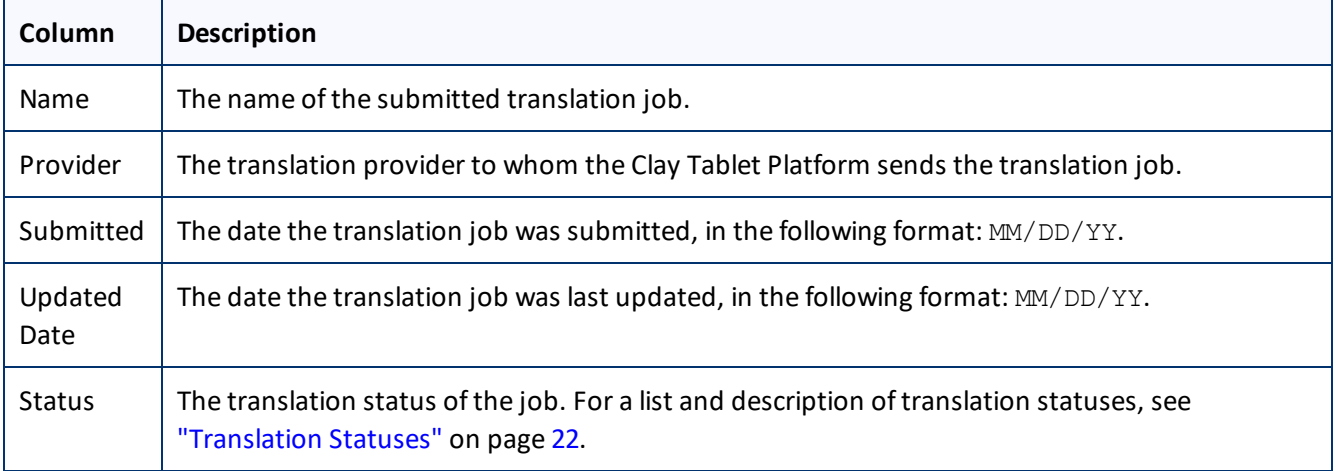

The jobs are displayed in reverse chronological order by the date they were submitted.

#### **Actions**

You can do one or more of the following to facilitate viewing specific jobs in this section:

4 Monitoring Translation Jobs 4.1 Translation Statuses

- $\blacktriangleright$  To specify how many items to display in a sub-page of the section, select the number to display from the **Show X entries** list in the top-left corner of the section.
- To search for a string, enter it in the **Search** box in the top-right corner of the section. The list automatically updates as you type, displaying only jobs that match what you type in one of the columns.
- $\blacktriangleright$  To reverse the sort order or to sort the jobs by another column, click the column heading. The triangle on the right side of the column indicates if the column is sorted in ascending or descending order.
- To navigate to a different sub-page in the section, click the **Previous**, **Next**, and sub-page numbers in the bottom-right corner of the section.

**Note:** The bottom-left corner of the section states the number of jobs displayed in this sub-page and the total number of jobs.

You can perform the following actions on individual jobs:

- **►** To view additional information about the job, click the Search icon **in** in the **View** column. For details, see ["Monitoring](#page-22-0) Translation Job Details" on page 23.
- To archive this job, click the Archive icon in the **Archive** column.

This job will be moved from the **Active Jobs** section to the **Archived Jobs** section.

You can navigate to other pages as follows:

- To display the **Archived Jobs** section below this section, in the bottom-left corner, click **Show X archived jobs**, where *X* is the number of archived jobs. For details, see "Viewing [Archived](#page-28-0) Jobs" on page 29.
- <span id="page-21-0"></span>To return to the previous page , in the bottom-left corner, click the **Back** button.

#### **4.1 Translation Statuses**

Translation jobs and items can have the following translation statuses:

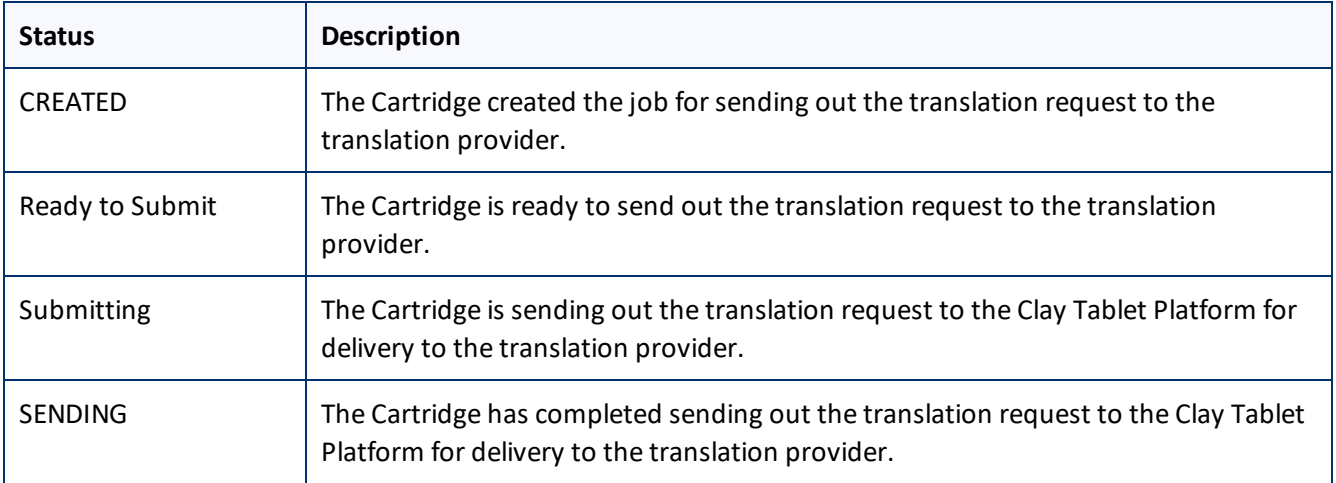

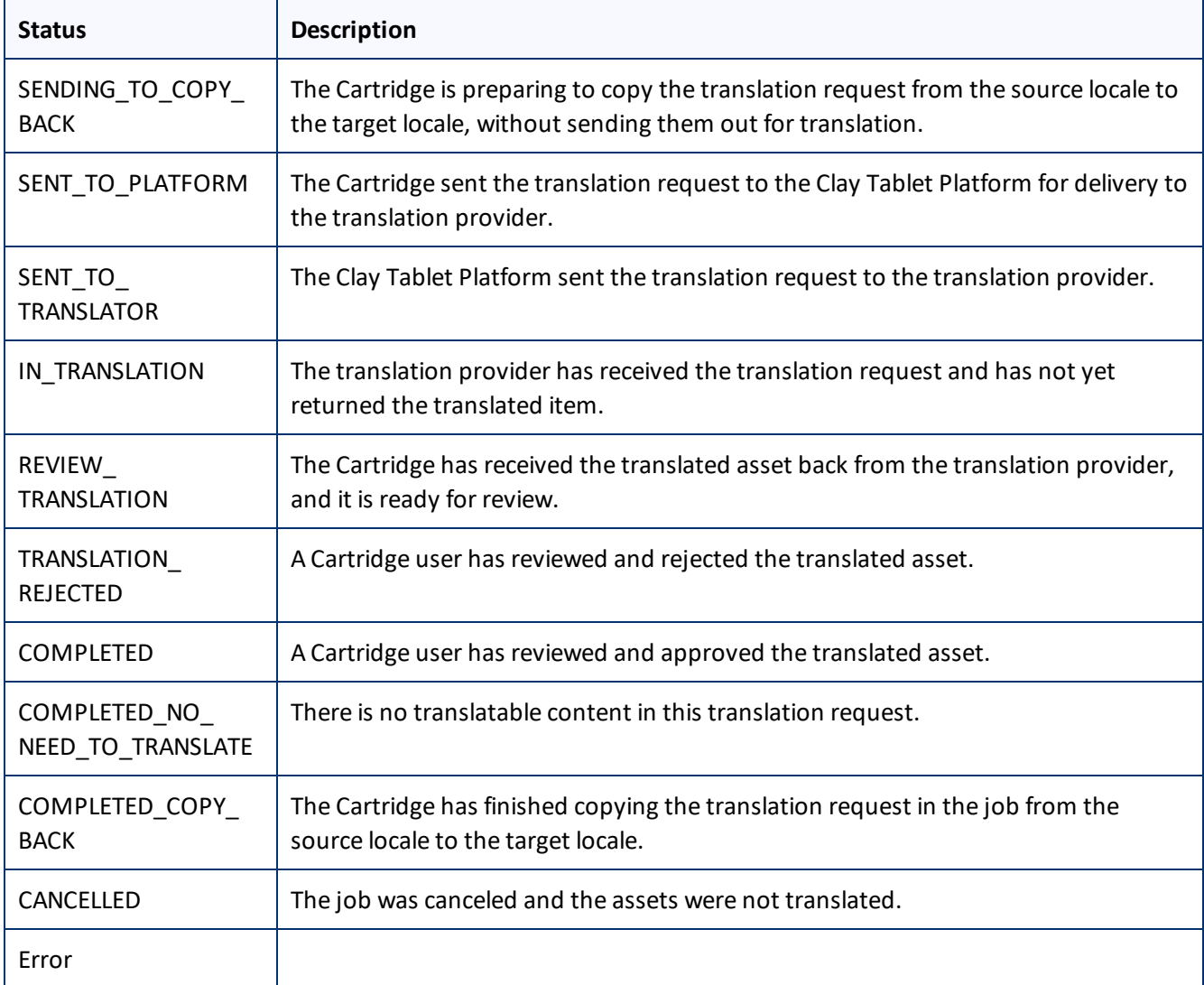

# <span id="page-22-0"></span>**4.2 Monitoring Translation Job Details**

The **Requested Translation** page opens when you click the Search icon **in the View** column for a translation job in the **Active Jobs** section of the **Manage Translation Jobs** page.

- **The General** tab displays detailed information about an active job. When you open the page, this tab opens. For details, see ["Translation](#page-23-0) Job General Details" on page 24.
- The **Translations** tab displays detailed information about the translation status of the items in the job. For details, see ["Translation](#page-24-0) Job Item Details" on page 25.

From the **Translations** tab, you can also view additional information about the translation request for a particular item. For details, see "Request [Information](#page-26-0) Summary" on page 27.

#### <span id="page-23-0"></span>**4.2.1 Translation Job General Details**

The General tab of the Requested Translation page opens when you click the Search icon **in the View** column for a translation job in the **Active Jobs** or **Archived Jobs** section of the **Manage Translation Jobs** page. For details, see ["Monitoring](#page-22-0) Translation Job Details" on page 23.

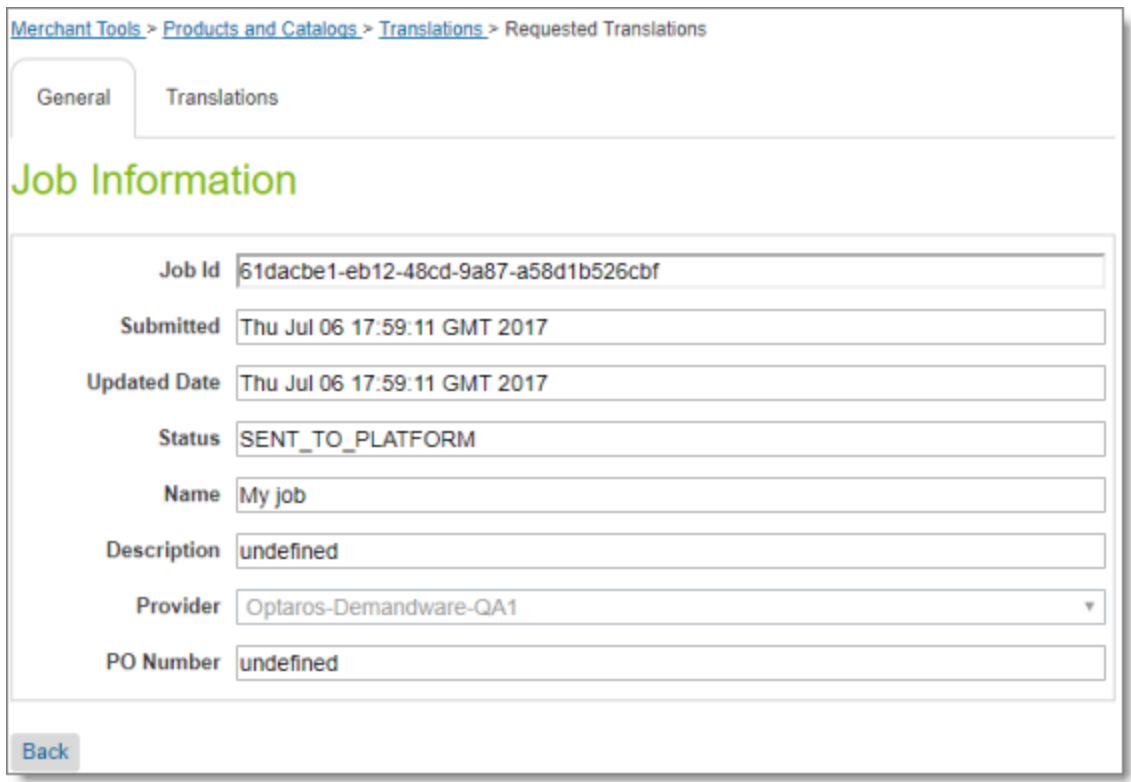

#### It displays the following information about the translation job:

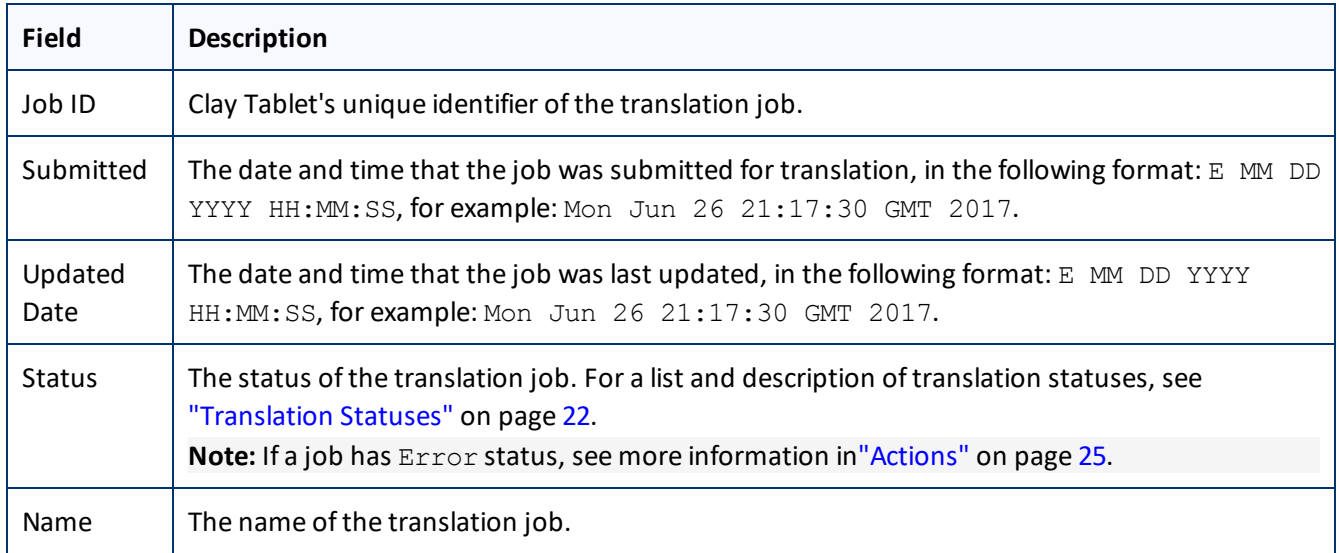

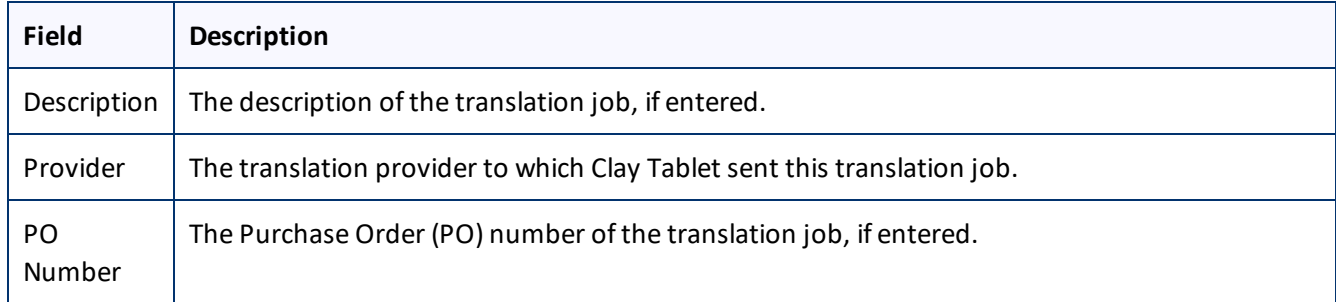

#### <span id="page-24-1"></span>**Actions**

- In the bottom-left corner, you can click **Back** to return to the **Manage Translation Jobs** page.
- You can click the **Translations** tab to view detailed information about the translation status of the items in the job. For details, see ["Translation](#page-24-0) Job Item Details" on page 25.
- If the job status is  $Error$ , it indicates that the job submission was not successful. If the job has not expired, you can click **Retry** to resubmit the job, or **Cancel** to cancel and delete the job. Resubmitting the job sends it from the **Pending Jobs** section, and then it is displayed in the **Active Jobs** section.

**Note:** You set the job expiration interval in: **Administration > Global Preferences > Custom Preferences > Clay Tablet> Retention Days**. The default expiration interval is one day. You can enter the number of days for job expiration.

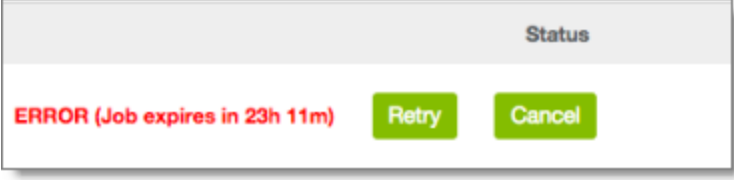

#### <span id="page-24-0"></span>**4.2.2 Translation Job Item Details**

The **Translations** tab of the **Requested Translation** page opens when you click on the tab after clicking the Search icon **in the View** column for a translation job in the **Active Jobs** or **Archived Jobs** section of the **Manage Translation Jobs** page. For details, see ["Monitoring](#page-22-0) Translation Job Details" on page 23.

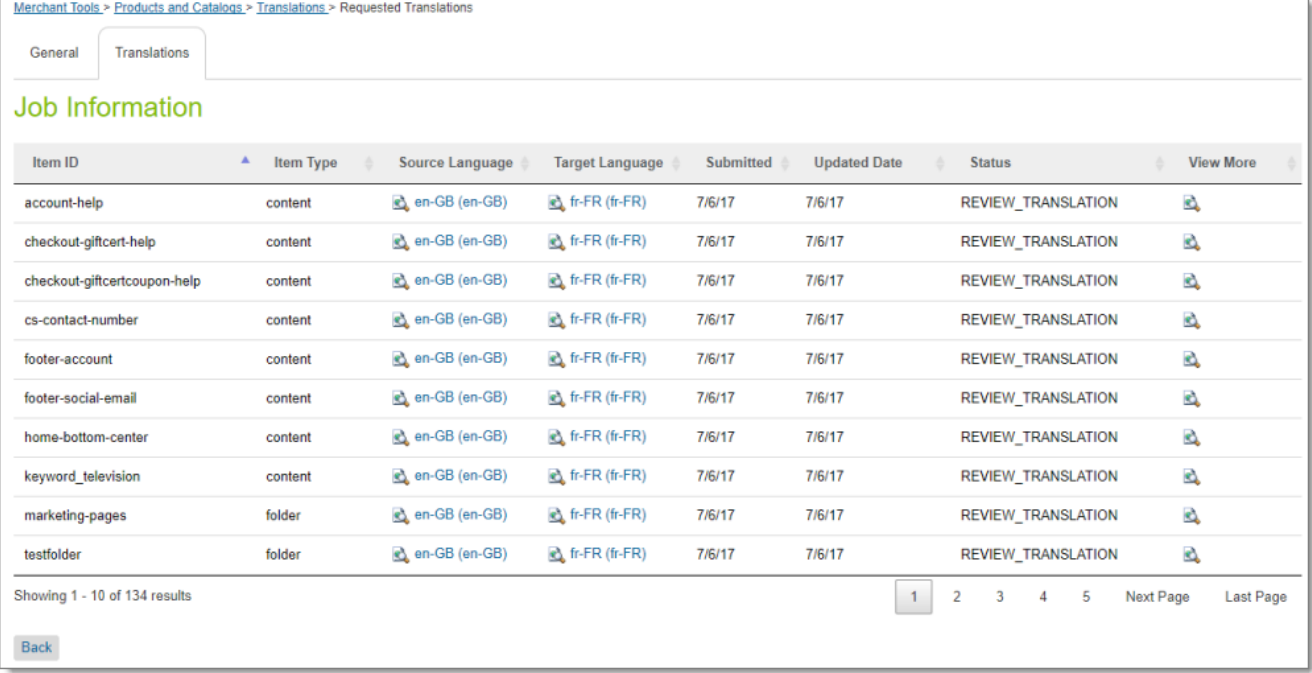

This tab displays the following information about the translation status of the items in the translation job. The items are sorted by item ID:

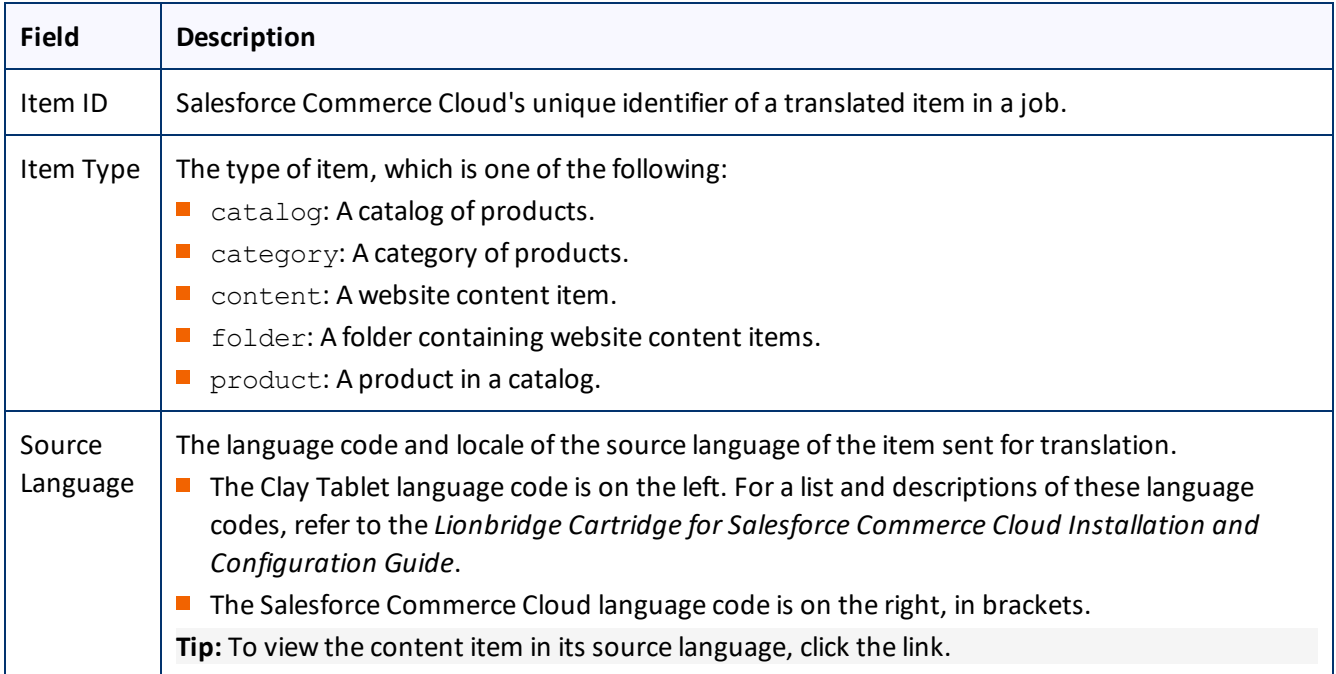

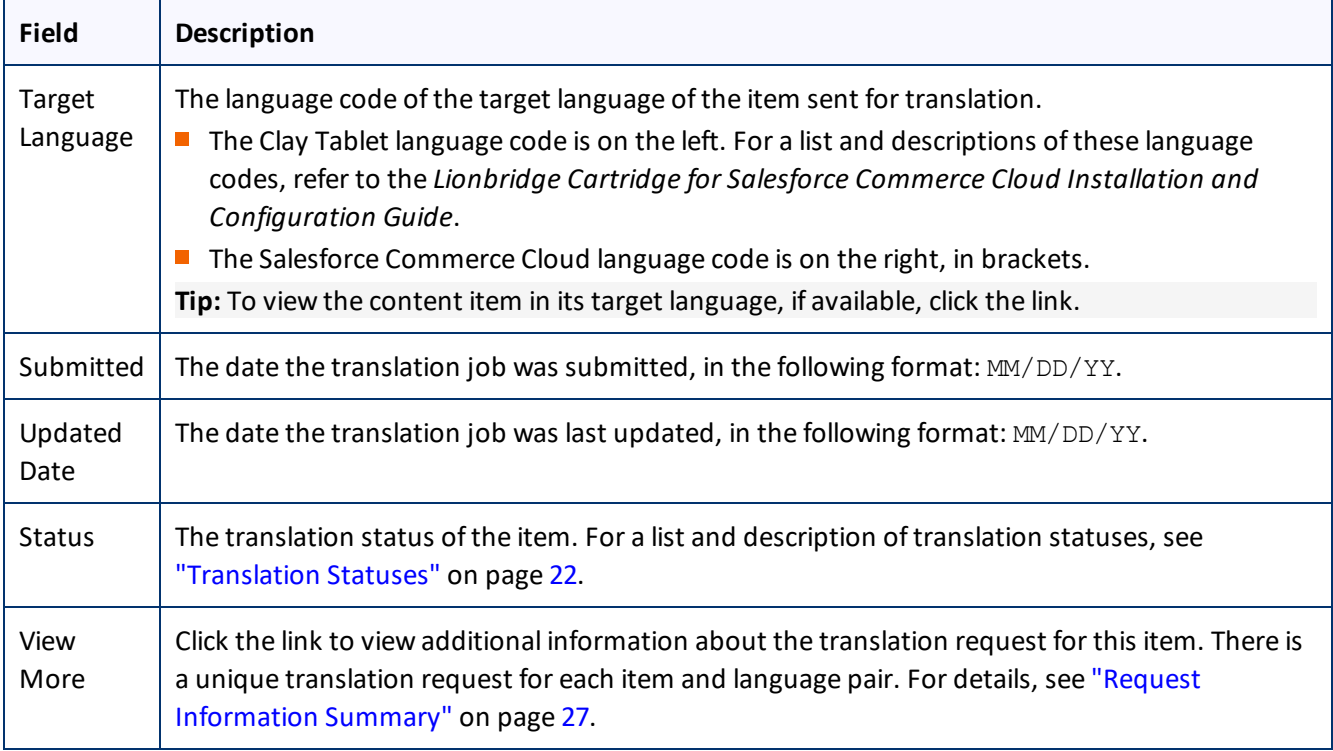

#### **Actions**

- To view additional information about the translation request for an item, click the link in the **View More** column. For details, see "Request [Information](#page-26-0) Summary" on page 27.
- To reverse the sort order or to sort the items by another column, click the column heading. The triangle on the right side of the column indicates if the column is sorted in ascending or descending order.
- If there are more than 10 items in the job, they are displayed on multiple sub-pages. To navigate to a different sub-page in the section, click the sub-page numbers in the bottom-right corner of the section.

**Note:** The bottom-left corner of the tab states the number of items displayed in this sub-page and the total number of items in the job.

- In the bottom-left corner, you can click **Back** to return to the **Manage Translation Jobs** page.
- You can click the General tab to view information about the translation job. For details, see ["Translation](#page-23-0) Job [General](#page-23-0) Details" on page 24.

#### <span id="page-26-0"></span>**4.2.3 Request Information Summary**

The **Request Information Summary** window opens when you click a link in the **View More** column in the **Translations** tab of the **Requested Translations** page. For details, see ["Translation](#page-24-0) Job Item Details" on page 25.

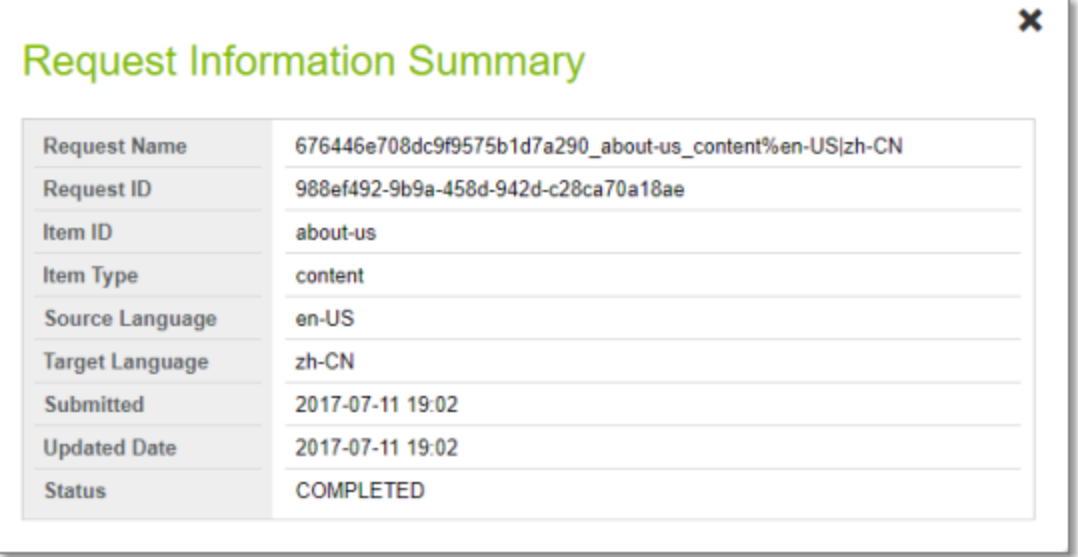

There is a unique translation request for each item and language pair. For example, if you translate an item into three languages, there are three translation requests, one for each pair of source and target languages. This window displays the following information about a translation request:

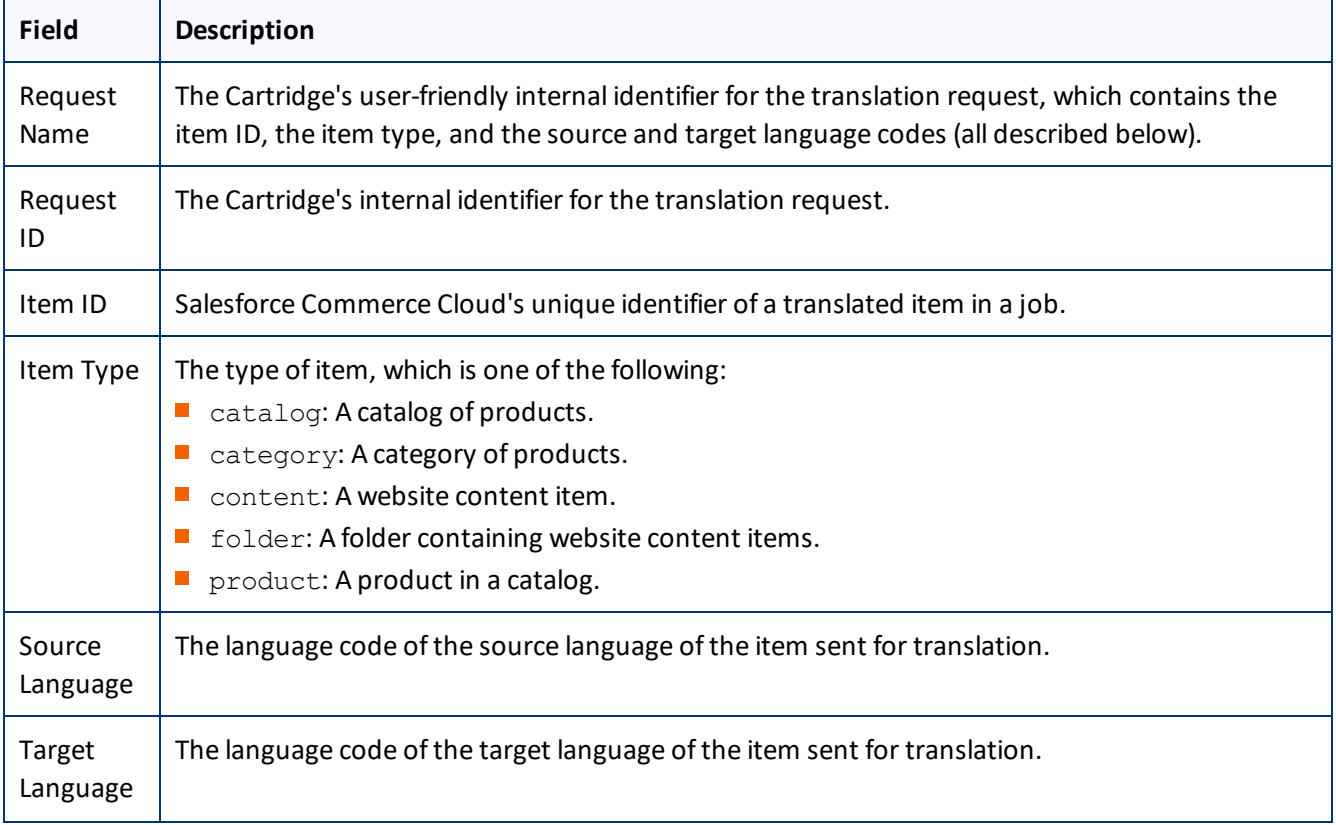

#### 4 Monitoring Translation Jobs 4.3 Viewing Archived Jobs

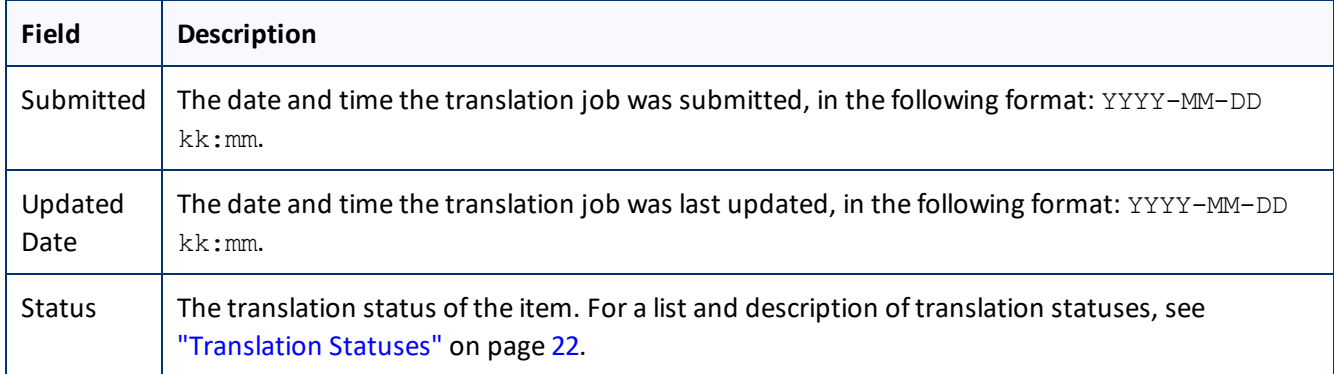

When you are done, click the **X** in the top-right corner to close the window.

#### <span id="page-28-0"></span>**4.3 Viewing Archived Jobs**

You archive a job so that it will no longer be displayed in the **Active Jobs** section of the **Manage Translation Jobs** page. Typically, you archive a job after all its items have been translated and approved, and it has Completed status.

**To view archived jobs:**

In the bottom of the **Active Jobs** section of the **Manage Translation Jobs** page, click **Show X archived jobs**, where *X* is the number of archived jobs.

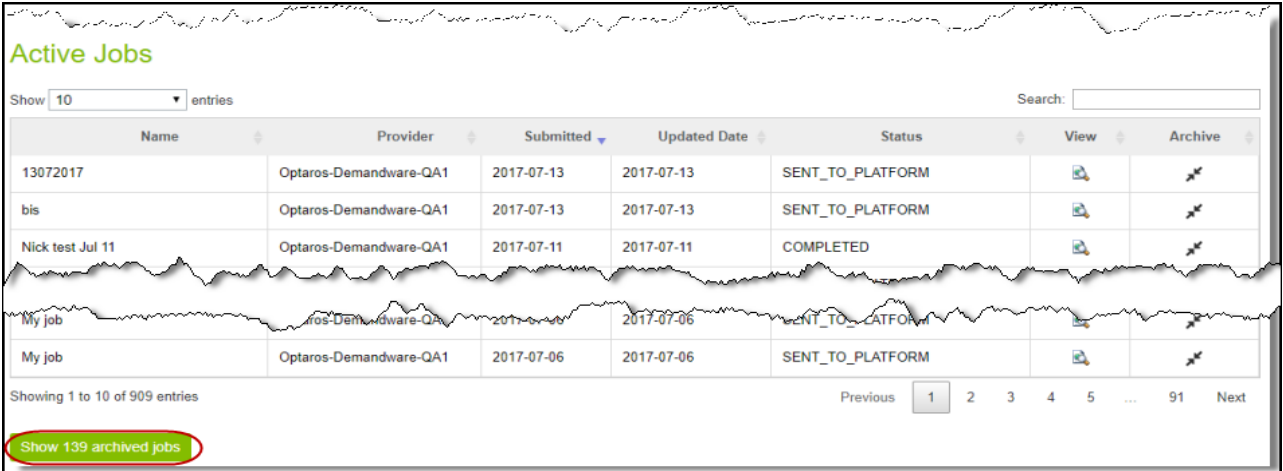

The **Manage Translation Jobs** page expands, displaying the **Archived Jobs** section below the **Active Jobs** section.

#### 4 Monitoring Translation Jobs 4.3 Viewing Archived Jobs

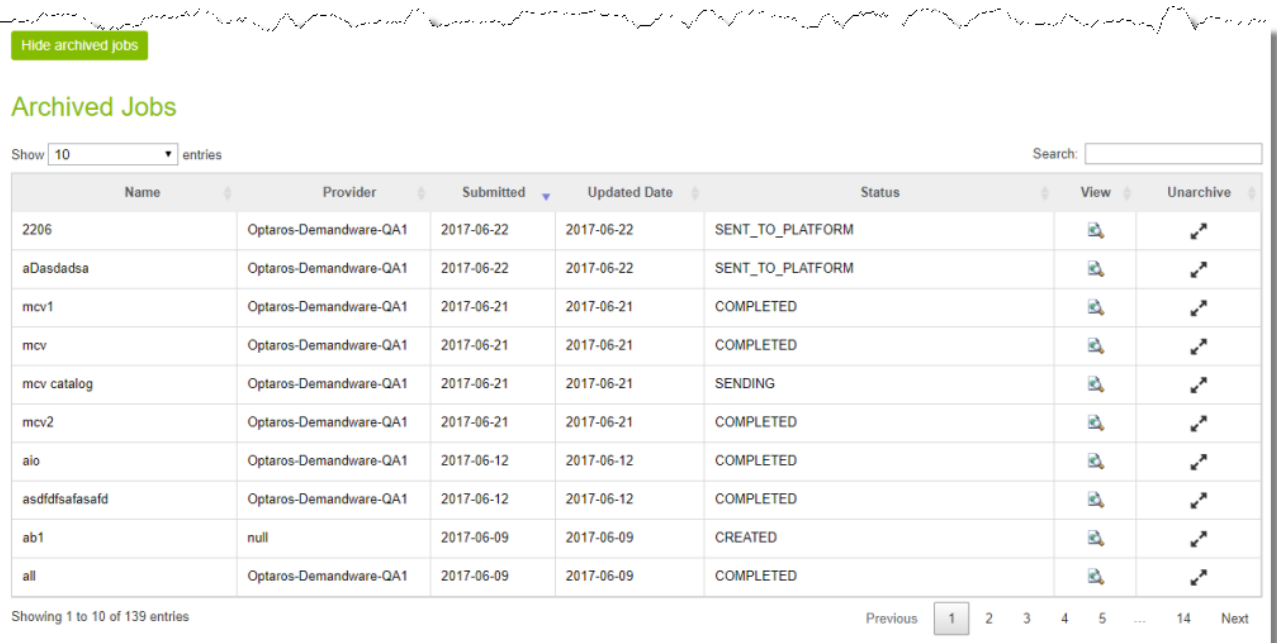

#### The **Archived Jobs** section displays the following information about archived jobs:

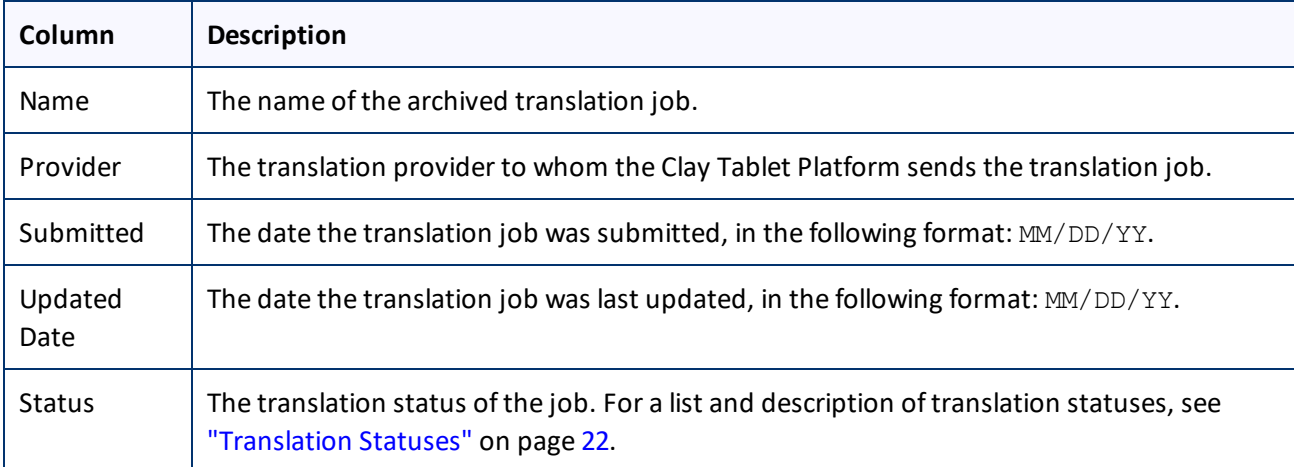

The jobs are displayed in reverse chronological order by the date they were submitted.

#### **Actions**

You can do one or more of the following to facilitate viewing specific jobs in this section:

- To specify how many items to display in a sub-page of the section, select the number to display from the **Show X entries** list in the top-left corner of the section.
- To search for a string, enter it in the **Search** box in the top-right corner of the section. The list automatically updates as you type, displaying only jobs that match what you type in one of the columns.

4 Monitoring Translation Jobs 4.3 Viewing Archived Jobs

- To reverse the sort order or to sort the jobs by another column, click the column heading. The triangle on the right side of the column indicates if the column is sorted in ascending or descending order.
- To navigate to a different sub-page in the section, click the **Previous**, **Next**, and sub-page numbers in the bottom-right corner of the section.

**Note:** The bottom-left corner of the section states the number of jobs displayed in this sub-page and the total number of jobs.

You can perform the following actions on individual jobs:

- **►** To view additional information about the job, click the Search icon **in** in the **View** column. For details, see ["Monitoring](#page-22-0) Translation Job Details" on page 23.
- To unarchive this job, click the Unarchive icon in the **Unarchive** column. This moves the job to the **Active Jobs** section.

You can navigate to other pages as follows:

- To display the **Archived Jobs** section below this section, in the bottom-left corner, click **Show X archived jobs**, where *X* is the number of archived jobs. For details, see "Viewing [Archived](#page-28-0) Jobs" on page 29.
- To return to the previous page , in the bottom-left corner, click the **Back** button.

## <span id="page-31-0"></span>**Index**

#### **A**

Active Jobs section, Manage Translation Jobs page [21](#page-20-0) Archived Jobs section, Manage Translation Jobs page [29](#page-28-0) archived jobs, viewing [29](#page-28-0)

#### **C**

catalogs, adding to a translation job  [13](#page-12-0) categories of products, adding to a translation job  [15](#page-14-0) Categories selected for job page  [15](#page-14-0) Category tab  [15](#page-14-0) Clay Tablet Support  [6](#page-5-0) Content selected for job page  [16](#page-15-0) Content tab  [16](#page-15-0) content, sending for translation, process overview [11](#page-10-0)

#### **D**

documentation conventions  [6](#page-5-1)

#### **G**

General tab Job Information page  [11](#page-10-1) Requested Translation page [24](#page-23-0) getting started  [9](#page-8-0) guide  [5](#page-4-0)

#### **I**

introduction [4](#page-3-0) item translation request, viewing summary information  [27](#page-26-0)

#### **J**

Job Information page, General tab [11](#page-10-1) Job Summary - Items selected for translation dialog box  [18](#page-17-0)

#### **L**

Lionbridge Cartridge for Salesforce Commerce Cloud Manager Installation and Configuration Guide  [6](#page-5-2)

#### **M**

Manage Translation Jobs page Active Jobs section  [21](#page-20-0) Archived Jobs section  [29](#page-28-0) Pending Jobs section  [18](#page-17-0)

#### **O**

overview  [10](#page-9-0) Owned Products Catalog dialog box [13](#page-12-0)

#### **P**

Pending Jobs section of Manage Translation Jobs page  [18](#page-17-0) Product tab  [13](#page-12-0) Products selected for job page  [13](#page-12-0) products, adding to a translation job  [13](#page-12-0)

#### **R**

Request Information Summary window  [27](#page-26-0) Requested Translation page  [23](#page-22-0) General tab  [24](#page-23-0) Translations tab  [25](#page-24-0)

**S**

static website content, adding to a translation job  [16](#page-15-0) statuses, translation  [22](#page-21-0) support  [6](#page-5-0)

#### **T**

translation jobs adding categories of products  [15](#page-14-0) adding products and catalogs  [13](#page-12-0) adding static website content [16](#page-15-0) creating  [11](#page-10-1) monitoring job details  [23-24](#page-22-0) monitoring translated items [25](#page-24-0) reviewing  [18](#page-17-0) submitting  [18](#page-17-0) translation lifecycle  [4](#page-3-1) and the Cartridge  [4](#page-3-2) translation request, viewing summary information  [27](#page-26-0) translation status, monitoring general job details  [24](#page-23-0) item translation request  [27](#page-26-0) items in job [25](#page-24-0) job details [23](#page-22-0) overview [21](#page-20-0) translation statuses  [22](#page-21-0) Translations tab, Requested Translation page  [25](#page-24-0)

#### **W**

website content, adding to a translation job  [16](#page-15-0)